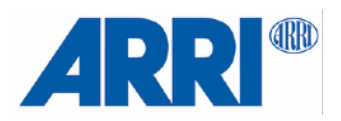

# **Remote Control SRH-3** USER MANUAL

**Date 01.09.2018**

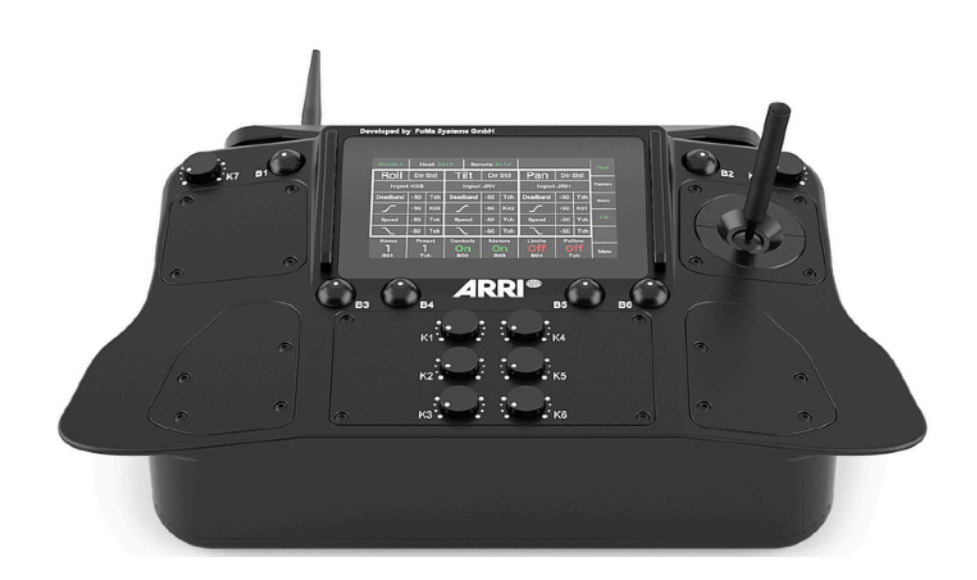

#### **Imprint**

Copyright © 2018 Arnold & Richter Cine Technik GmbH & Co. Betriebs KG. All rights reserved. No parts of this document may be reproduced without prior written consent of Arnold & Richter Cine Technik GmbH & Co. Betriebs KG. Specifications are subject to change without NOTE. Errors, omissions, and modifications excepted. ARRI, ALEXA, AMIRA, LDS and LENS DATA SYSTEM are trademarks or registered trademarks of Arnold & Richter Cine Technik GmbH & Co. Betriebs KG. All other brands or products are trademarks or registered trademarks of their respective holders and should be treated as such. Original version.

For further assistance: Arnold & Richter Cine Technik GmbH & Co. Betriebs KG Türkenstr. 89 80799 München Germany **[www.arri.com](http://www.arri.com)**

#### **Document revision history**

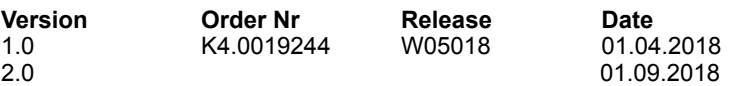

#### **Scope**

This document describes the components and the setup and programming of the **SRH-3** Remote Control.

#### **Disclaimer**

Before using the products described in this manual, be sure to read and understand all the respective instructions.

Otherwise the customer must contact ARRI before using the product.

While ARRI endeavours to enhance the quality, reliability and safety of their products, customers agree and acknowledge that the possibility of defects thereof cannot be eliminated entirely. To minimize the risk of damage to property or injury (including death) to persons arising from defects in the products, customers must incorporate sufficient safety measures in their work with the system and heed the stated conditions of use.

ARRI or its subsidiaries do not assume any responsibility for losses incurred due to improper handling or configuration of the TRINITY or other system components.

ARRI assumes no responsibility for any errors that may appear in this document.

The information is subject to change without NOTICE.

For product specification changes after this manual was published, refer to the latest published ARRI data sheets or release notes, etc., for the most up-to-date specifications.

Not all products and/or types are available in every country. Please check with an ARRI sales representative for availability and additional information.

Neither ARRI nor its subsidiaries assume any liability for infringement of patents, copyrights or other intellectual property rights of third parties by or arising from the use of ARRI products or any other liability arising from the use of such products. No license, express, implied or otherwise, is granted under any patents, copyrights or other intellectual property right of ARRI or others.

ARRI or its subsidiaries expressly exclude any liability, warranty, demand or other obligation for any claim, representation, cause, action, or whatsoever, express or implied, whether in contract or not, including negligence, or incorporated in terms and conditions, whether by statue, law or otherwise. In no event shall ARRI or its subsidiaries be liable for or have a remedy for recovery of any special, direct, indirect, incidental, or consequential damages, including, but not limited to lost profits, lost savings, lost revenues or economic loss of any kind or for any claim by a third party, downtime, goodwill, damage to or replacement of equipment or property, any cost or recovery of any material or goods associated with the assembly or use of our products, or any other damages or injury of the persons and so on or under any other legal theory.

In the event that one or all of the foregoing clauses are not allowed by applicable law, the fullest extent permissible clauses by applicable law are validated.

# **Table of Contents**

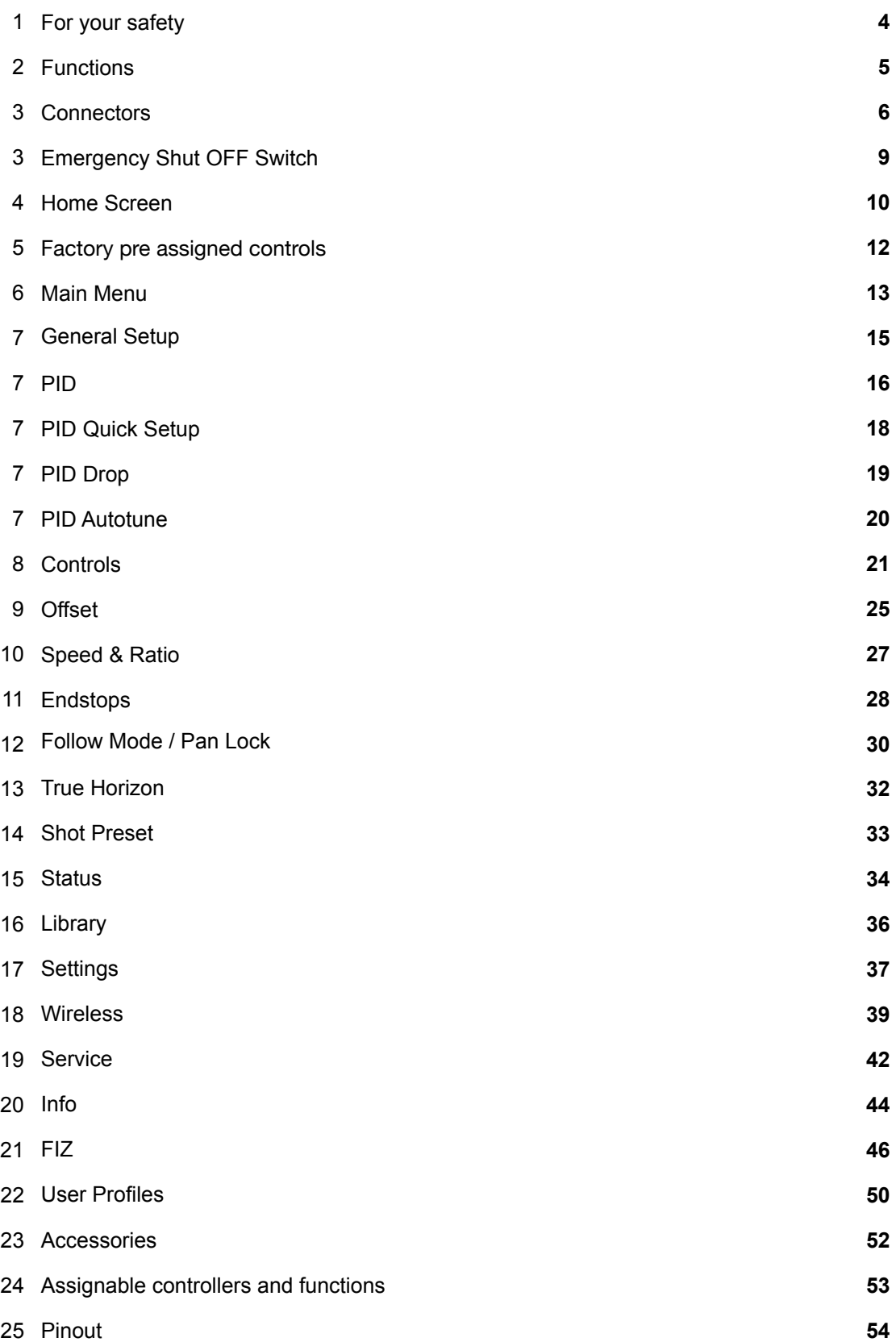

# **1 For your safety**

#### **Warning**

**The SRH-3 system and products should only be used by experienced and trained operators. This product is NOT designed for inexperienced users and should not and must not be used without proper training.**

**ARRI recommends that all users of the SRH-3 system read the manual in its entirety prior to use.** 

All directions are given from a camera operator's point of view. For example, camera-right side refers to the right side of the camera when standing behind the camera and operating it in a normal fashion.

The appendix at the back of the manual contains useful reference material including specifications, connector pin-out diagram.

Before use, please ensure that all users comprehensively read, understand, and follow the instructions in this document.

#### 1.1 **Risk Levels and Alert Symbols**

Safety warnings, safety alert symbols, and signal words in these instructions indicate different risk levels:

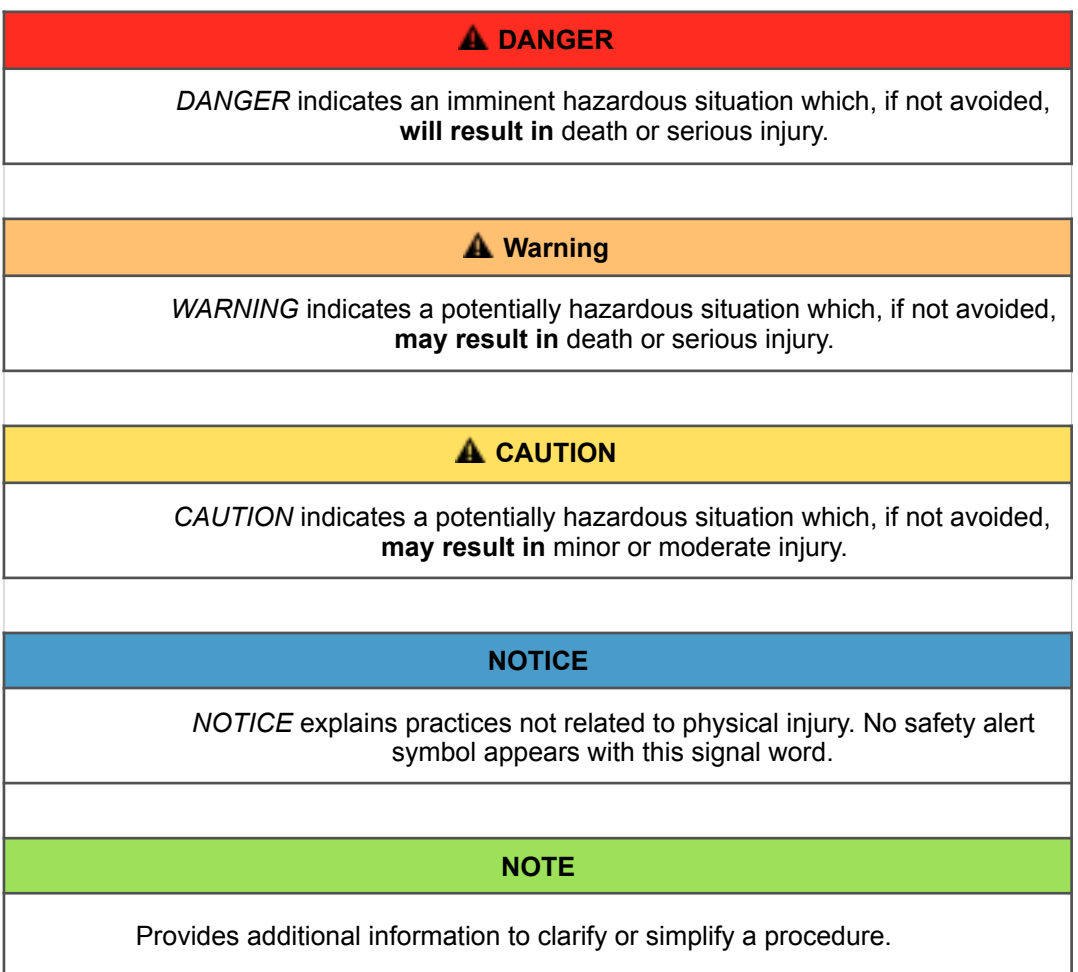

# **2 Functions**

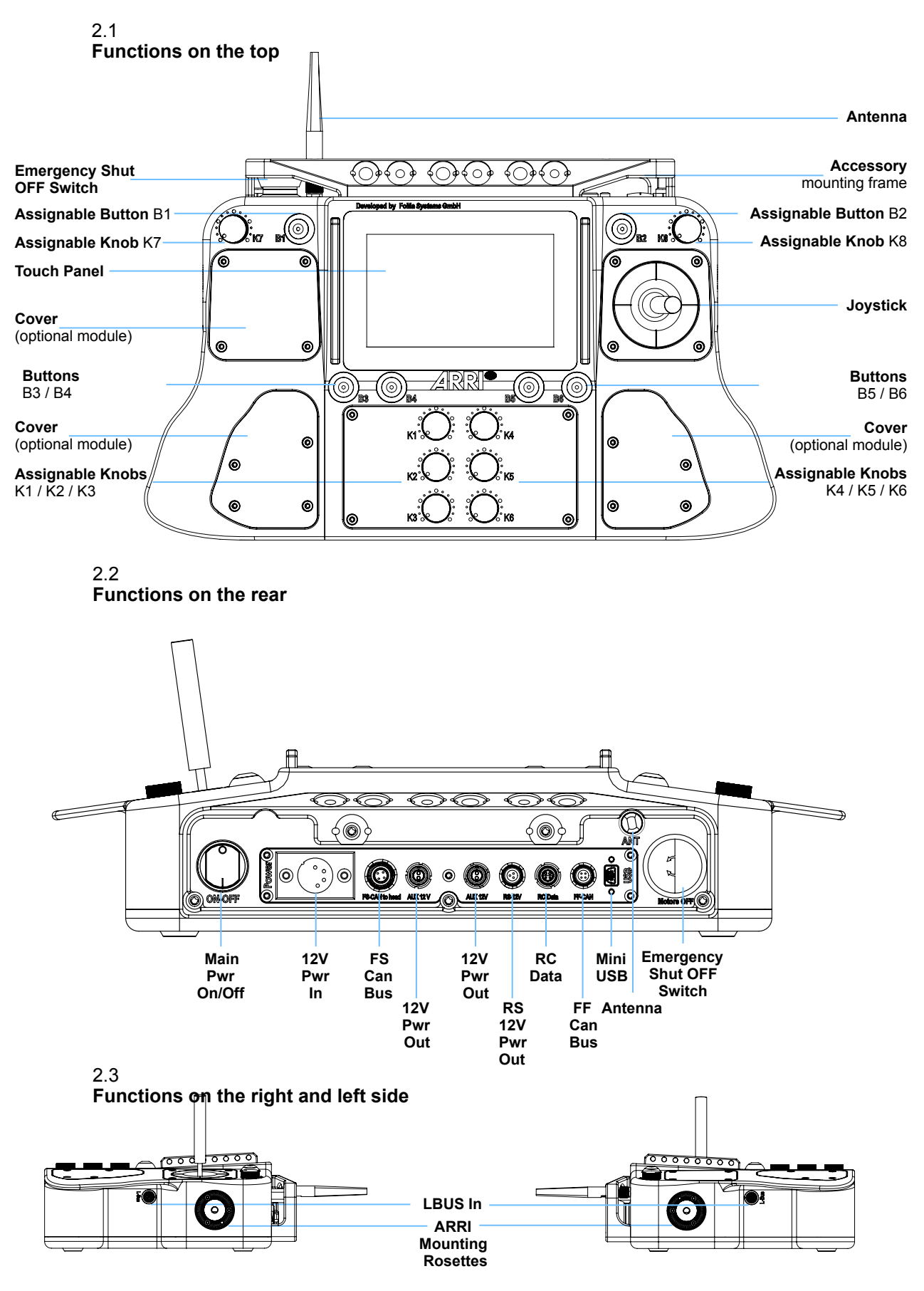

 **5**

# **3 Connectors**

3.1

#### **Powering the SRH-3 Control Panel**

You can use any 14.4 Volt min. 30W power supply or 14.4 Volt battery to power the SRH-3 Control Panel.

Any 4pin XLR conformed power cable can be used.

When using the ARRI SRH-3 Power Supply, the control panel will be powered through the FS-CAN Bus connector.

#### **NOTE**

If the Remote Head does not react to the control panel, when the main power switch is on check that the **SHUT OFF Switch is pulled out.** 

#### **NOTICE**

**Ensure that the power cable in use follows the required pin out as per diagram in the appendix**

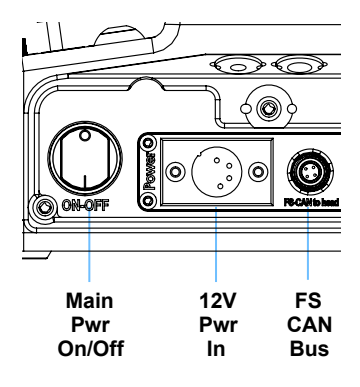

#### 3.2

#### **Hardwiring the SRH-3 Stabilized Remote Head**

The SRH-3 can be hardwired with the Remote Panel using the **FS-CAN BUS** connector**.**

#### **NOTE**

Maximum cable length is 250 meter / 820 feet.

#### 3.3

#### **Powering Monitors and Accessories**

The SRH-3 Control Panel offers one ARRI **RS** and two Lemo 0B 2pin power out sockets.

#### **NOTE**

The ARRI RS does not support the classic camera On/Off trigger signal.

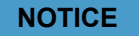

**Ensure that the power cable in use follows the required pin out as per diagram in the appendix**

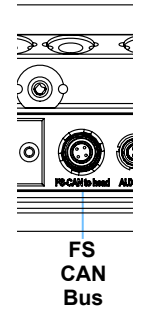

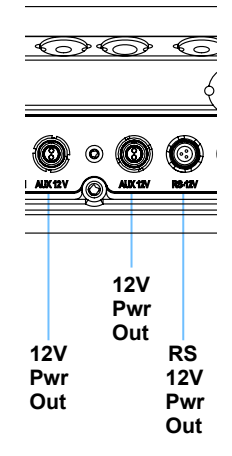

#### 3.3 **RC Data**

The RC Data port is used to connect the PLC Veracity Wheels.

#### **NOTICE**

Check with the PLC website that your wheels have the correct firmware.

# $\frac{2}{\frac{2}{2}}$ **RC**

**Data**

#### 3.4 **FF CAN BUS**

Interface for future products and interfaces using a fast CAN Bus.

# $\frac{1}{\sqrt{2}}$ **FF Can Bus**

### 3.5 **MINI USB In**

The SRH-3 Control Panel can be updated and serviced through the Mini USB socket.

#### 3.6 **Antenna**

This is the connector for the SRH-3 antenna only.

#### **NOTICE**

**Never use the Remote Control Panel without an antenna mounted.** Otherwise you will risk damaging the radio amplifier.

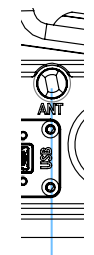

**Mini USB**

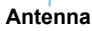

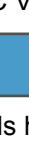

#### 3.7 **LBUS In**

The SRH-3 Control Panel offers two LBUS In sockets. Here you can mount up to two ARRI Master Grips or Grips or other supported LBUS products.

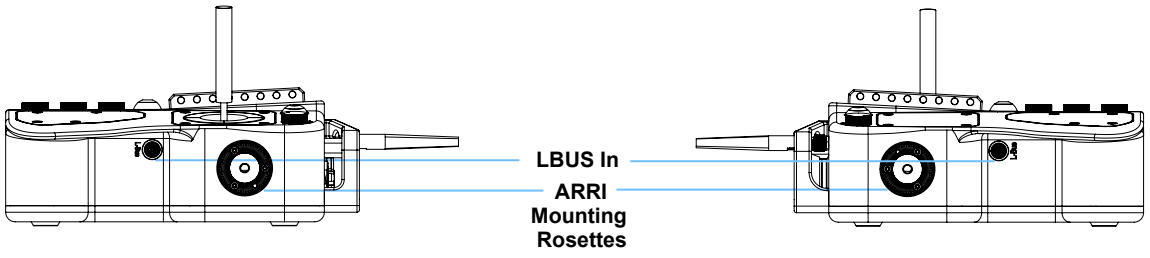

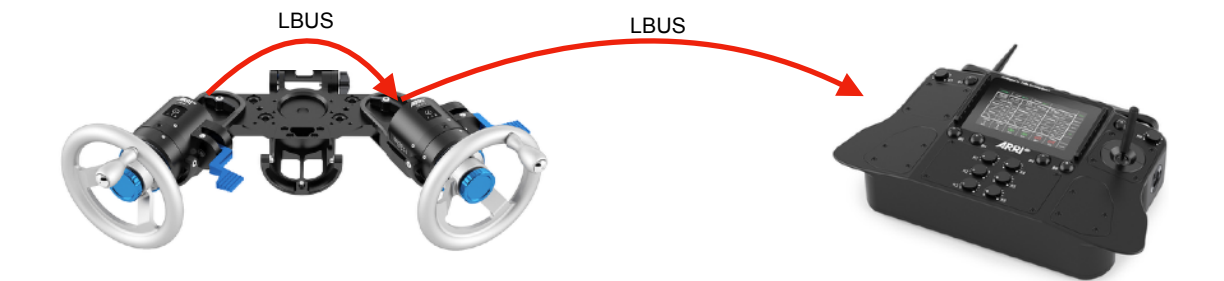

#### **NOTE**

When using two ARRI Master Grips or other supported LBUS controllers, like the DRW-1, connect one controller directly to the second controller first. Then connect the two daisy chained controller to one of the **LBUS In** sockets.

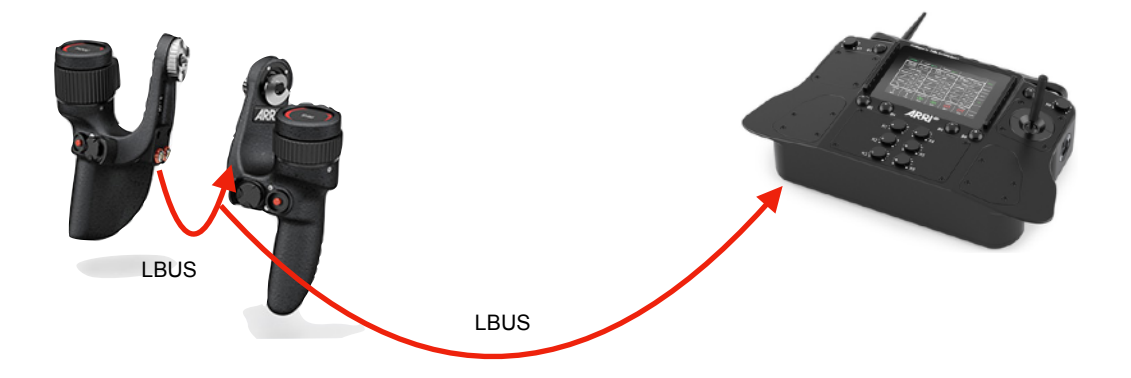

#### 3.8 **Emergency Shut OFF Switch**

The SRH-3 Control Panel offers an Emergency Shut OFF switch. Use the Emergency Shut OFF switch to switch off the **motors** of the remote head anytime.

Camera power will remain on and only the motor power will be disconnected. If the **Emergency Shut Off** switch had been used, this message will appear in the control screen.

#### **NOTE**

If the Remote Head does not react to the control panel, even the main power switch is on, check that the **Emergency Shut Off Switch** is pulled out.

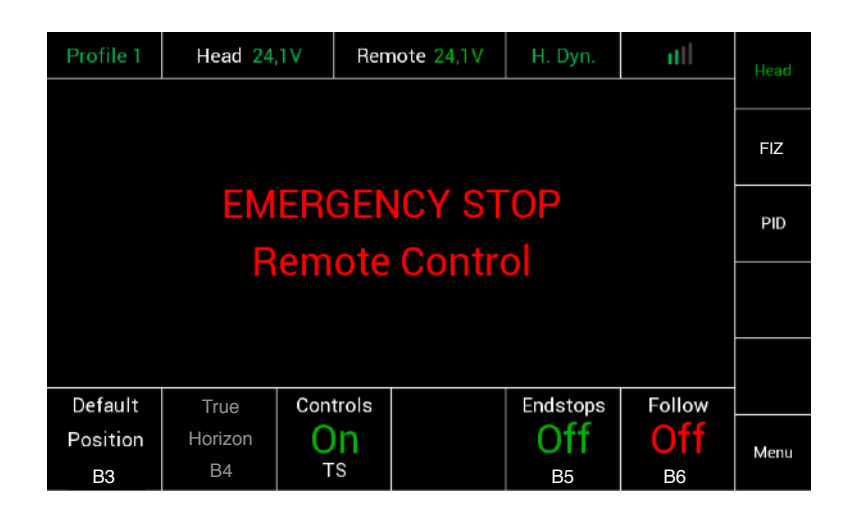

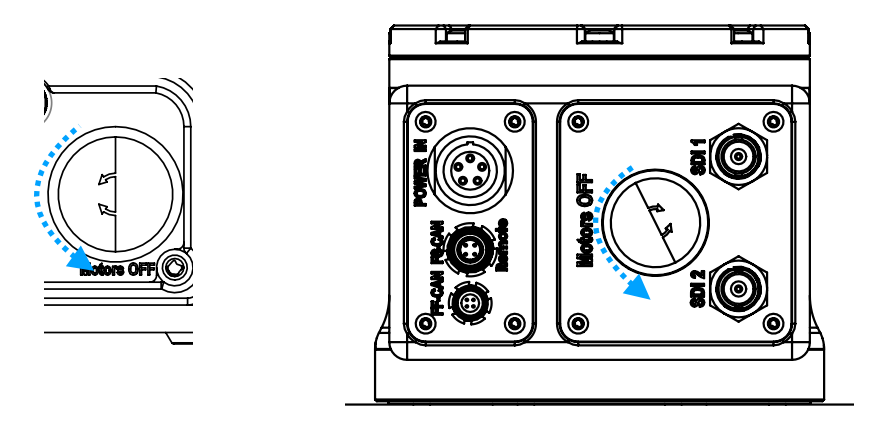

#### **NOTE**

To release the **Emergency Shut Off Switch** turn the red knob to the left.

#### **4 Home Screen High**  Power Status Power Status<br>**Panel Dynamic Radio Head Status Panel Status Signal Directions** Selected User **Profile Selected Menu**<br> **Selected Menu**<br> **Selected Menu** Pan Dir Std Tılt Dir Std Roll Dir Std **Axis** Indicator Assigned FIZ **FIZ** Home Screen Joystick 1 V Joystick 1 H Knob<sub>8</sub> **Control Device** Angle  $\overline{0}$ Angle  $\overline{0}$ Angle  $\pmb{0}$ PID **PID** Menu K4 6 K5 22 K<sub>6</sub> **Ramp** Start 15 K<sub>2</sub> 38 K<sub>3</sub> **Speed** Speed 13 K1 Speed Speed **Ramp** Stop 3  $K<sub>4</sub>$ 6 K5 22 K<sub>6</sub> Default Controls **Endstops** Follow On **Default Position**  Position On n Menu Main **Menu** Access B<sub>3</sub> **TS B5** B<sub>6</sub> **Control Endstop Follow Status Status Status** 4.1 **Functions**

#### **Profile**

Indicates which User Profile is currently selected to operate the system. **Shortcut:** Touching **Profile** will open a new window. (see page 49)

#### **Axis & Direction** Indicator

Indicates the selected controller and the selected direction. **Shortcut:** Touching **Dir.** will open a new window. (see page 22)

#### **Assigned Control Device (Joystick1 H & V)**

Indicates which control device is assigned to which axis. In this case the Tilt and Pan axes are controlled by the built in Joystick. **Shortcut:** Touching **Profile** will open a new window. (see page 22)

#### **Speed** (K1, K2, K3)

Here you can adjust the maximum speed of the individual axis. (see page 26)

#### **Ramp Start / Stop** (K4, K5, K6)

Indicates the ramp value, or how smooth the axis movement starts and stops. (see page 22)

#### **Default Position Button**

This function will move the head back to its predefined starting position. In this case this function is assigned to button **B3**. **NOTE**

The pan and tilt axes will return to zero position and roll will remain where previously set. If the roll axis is assigned to a Joystick or wheels then it will return to zero.

#### **True Horizon B4**

Sets the Roll axis back to the physical Zero position, when the controller is in speed mode (see page 31)

#### **Controls On/Off**

Switches **on/off** all controllers including the joystick, the wheels, knobs and buttons.

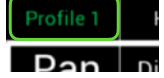

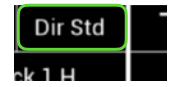

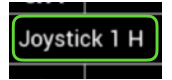

#### **Endstop On/Off**

Switches and indicates if Endstop settings are **on/off**.

#### **Follow On/Off**

Switches and indicates if the Follow Mode is **on/off**.

#### **Head**

Indicates that the head menu is the active menu on the screen.

#### **FIZ**

When selected a touchscreen menu opens to setup the controllers for Focus, Iris and Zoom.

#### **PID** Quick Menu When selected a touchscreen menu opens to allow changes to increase/decrease **PID** and motor power settings.

Main **Menu**

Selecting **Menu** will return the display to the Main Menu and selection screen.

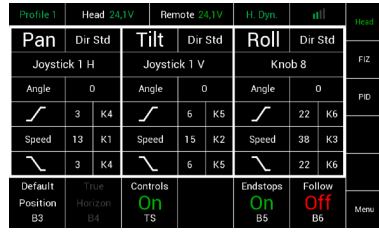

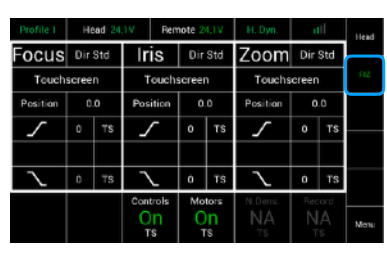

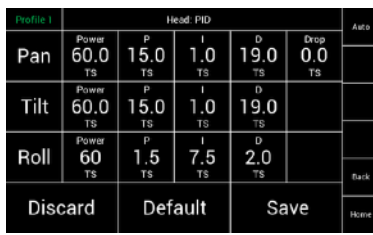

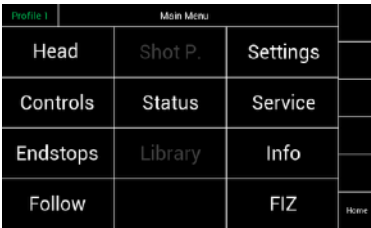

# **5 Factory pre assigned controls**

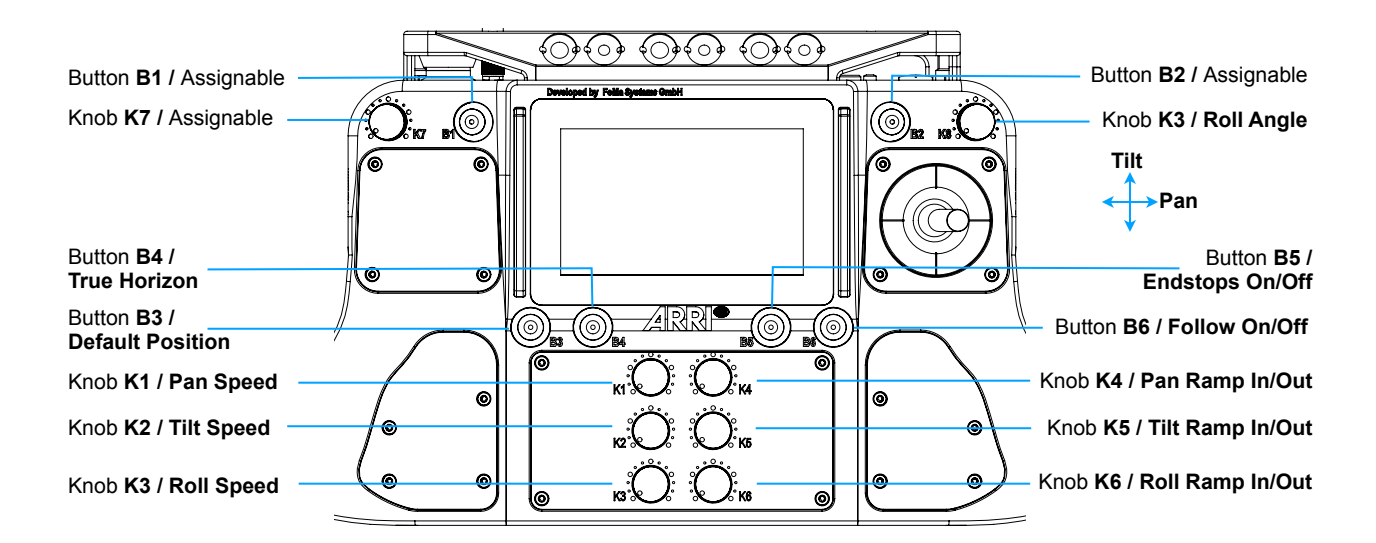

# 5.1

# **Functions**

You can assign controls or functions to matching knobs, buttons, joysticks or other external controllers.

The control assigned to each parameter is displayed on the Home Screen. Functions can be assignment to controls on the unit in the controls page in the Main Menu.

#### **K1 - K6**  The display will indicate that a **Knob** is in use and the function it has been assigned to control. By example the Ramp Start is controlled by Knob K3 which is located here. K03  $-50$ **B1 - B6**  The display will indicate that a **Button** is in use and the Default

function it has been assigned to control. By example **B3** will move the head back to its pre defined default position.The button **B3** is located here.

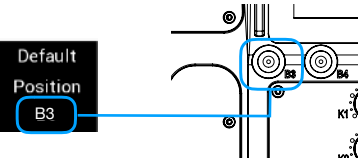

#### **Joystick**

Indicates that the built in Joystick (1) is assigned for use with Tilt and Pan.

#### **TS**

Indicates that the function is assigned to the touchscreen.

#### **Assigning Controls**

Select one of the available controllers and confirm by touching Assign.

**J1H = Joystick 1** horizontal / Pan axis

#### **Unassigning Controls**

To unassign a selected controller, touch **Unassign**.

NOTE:

After a function was unassigned, the function will be only available through the touchscreen.

#### **Submenu**

Selecting any menu field with three points, will open a submenu for that function.

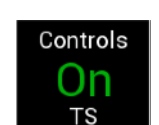

Torque  $\cdots$ 

Joystick 1 V

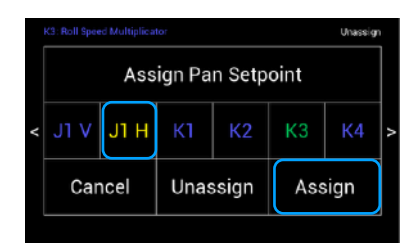

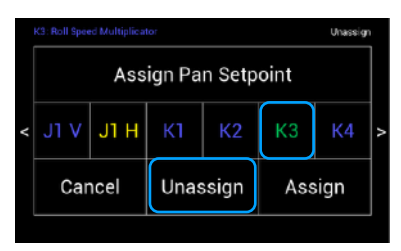

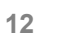

# **6 Main Menu Overview**

Selecting **Menu** on the Home Screen will display the **Main Menu** page on the display.

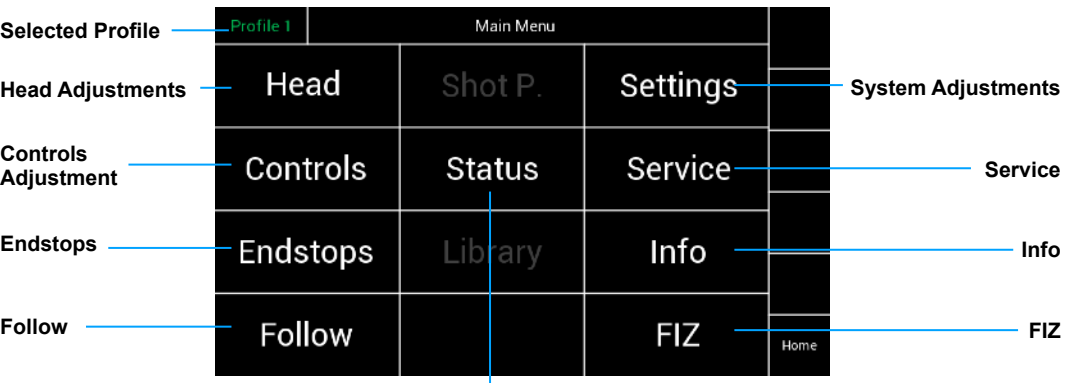

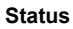

6.1 **Head**

Selecting **Head** will open a new touchscreen display to control the **motors** and **PID settings** for each axis.

Sensitivity, Speed, Ramp and Deadband of each control can be set in this menu.

#### **Controls**

Selecting **Controls** will open a new touchscreen display menu. The **Controls** menu will adjust the Joystick, Zoom, Focus and Wheels control where applicable.

#### **Endstops**

Selecting **Endstops** will open a new touchscreen display menu. The Endstops menu will allow the operator to assign end positions for each axis and enable or disable them individually.

#### **NOTE**

Note that the main Endstop **on/off** button on the Home screen will turn on/off **all** Endstops enabled.

#### **Follow**

Selecting **Follow** will open a new touchscreen display menu. The **Follow** menu will control the speed, Deadband and ramp of the optional follow mode for each axis. In normal remote head operation the follow mode will be turned off.

#### **Shot Preset**

Future feature

#### **Status**

Selecting **Status** will open a new touchscreen display menu. The **Status** menu will display the status of controller expanders, wireless status, and status of individual connections. (LBUS, FF-CAN Bus, wireless connection)

#### **Library**

Future feature

#### **Settings**

Selecting **Settings** will open a new touchscreen display menu. The **Settings** menu will display the adjustable control panel and wheel brightness and invert the controller display.

#### **Service**

Selecting **Service** will open a new touchscreen display menu. The Service menu will allow the operator to restore the SRH-3 to Factory defaults and calibrate joystick and other controllers.

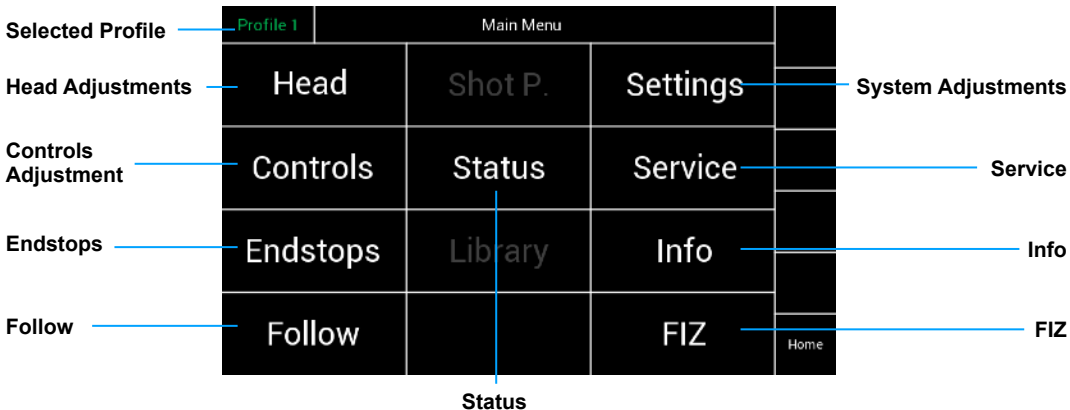

# **Info**

Selecting **Info** will open a new touchscreen display menu. The **Info** menu will display the serial number, hardware version, software version and firmware version of the RH3. The LBUS and expander selection will provide additional information when activated.

#### **FIZ**

Selecting **FIZ** will open a new touchscreen display menu. The **FIZ** menu uses the LBUS connector to control supported LBUS devices.

#### **Back**

Will bring you back to the previous menu window.

#### **Home**

Will bring you back to the Home Screen (page 10)

# **7 General Setup**

7.1

**Mounting Position** 

### **NOTICE**

Before using the SRH-3, the mounting position of the head needs to be set in the remote control.

#### **NOTE**

Every time the Head will be switched on this screen will be shown in the RCP.

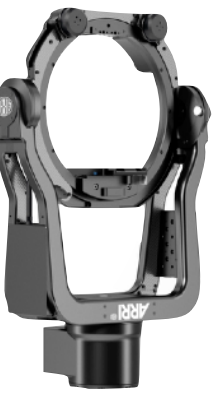

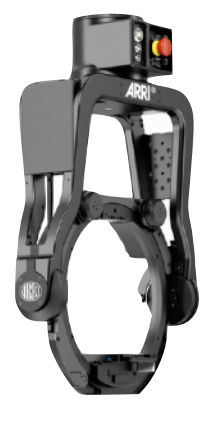

**Standing** (normal)

Hanging (underslung)

| Please choose the current mounting<br>position of the head. |  |            |
|-------------------------------------------------------------|--|------------|
| Normal                                                      |  | Underslung |

# **NOTICE**

**You need to tell the RCP the current mounting position of the head.**

#### 7.2 **Head Menu**

Selecting **Head** will open a new touchscreen display to control the motors and **PID** settings for each axis.

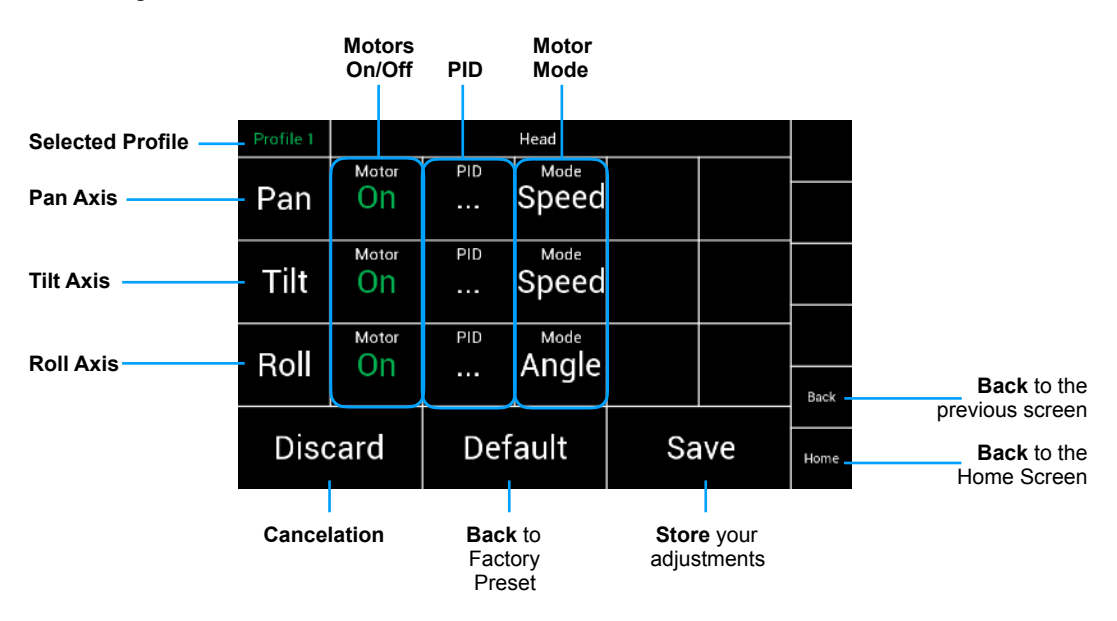

#### **Motors On/Off**

These toggle switches allows to switch **On/Off** the motors for each axis individually.

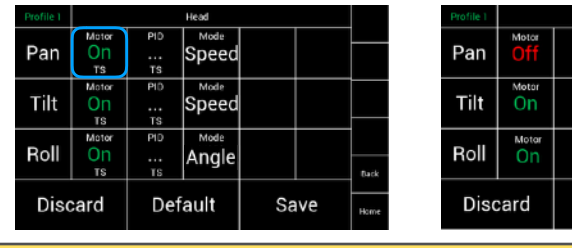

# **CAUTION**

Switching off individual motor axis means that the camera is no longer held in position and may suddenly move. Make sure someone is taking care of the camera.

# **CAUTION**

Touching **Save** can turn off all motors for a short moment. Thus, the camera might not be held in its position for a short moment even for axes whose motor mode is on. Make sure someone is taking care of the camera before Save is being pressed.

#### **Motor Mode**

In the **Motor Mode** column the motors can be adjusted from speed to angle measurement.

#### **NOTE**

If you use a Joystick or the ARRI DRW-1 wheels the Motor Mode should be set on **Speed**.

If you use PLC Wheels or rotary Knob, you need to switch head mode to **Angle**.

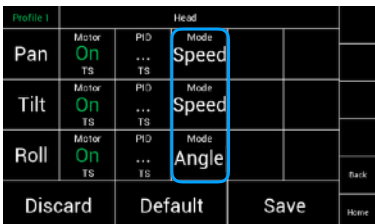

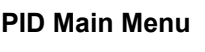

Selecting **PID** in the **Head Menu** will open a new touchscreen display menu.

The **PID** window will allow the individual control of **PID** settings and motor power for each axis and save them as settings to the selected profile.

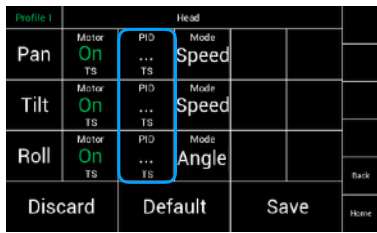

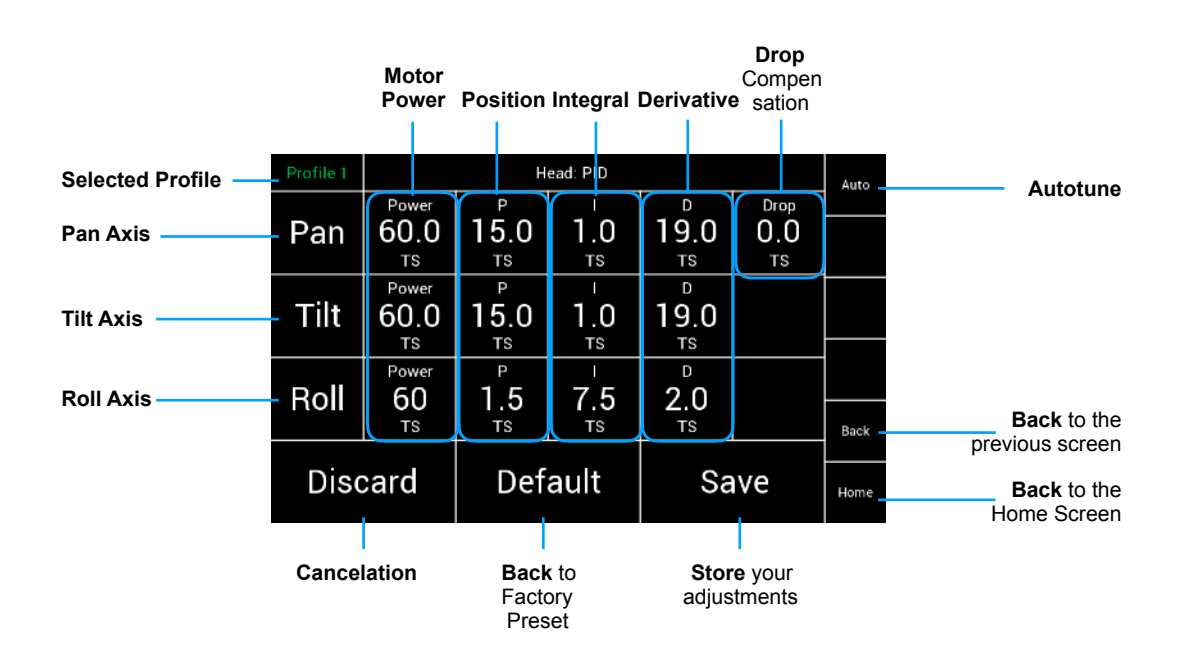

#### 7.3 **PID**

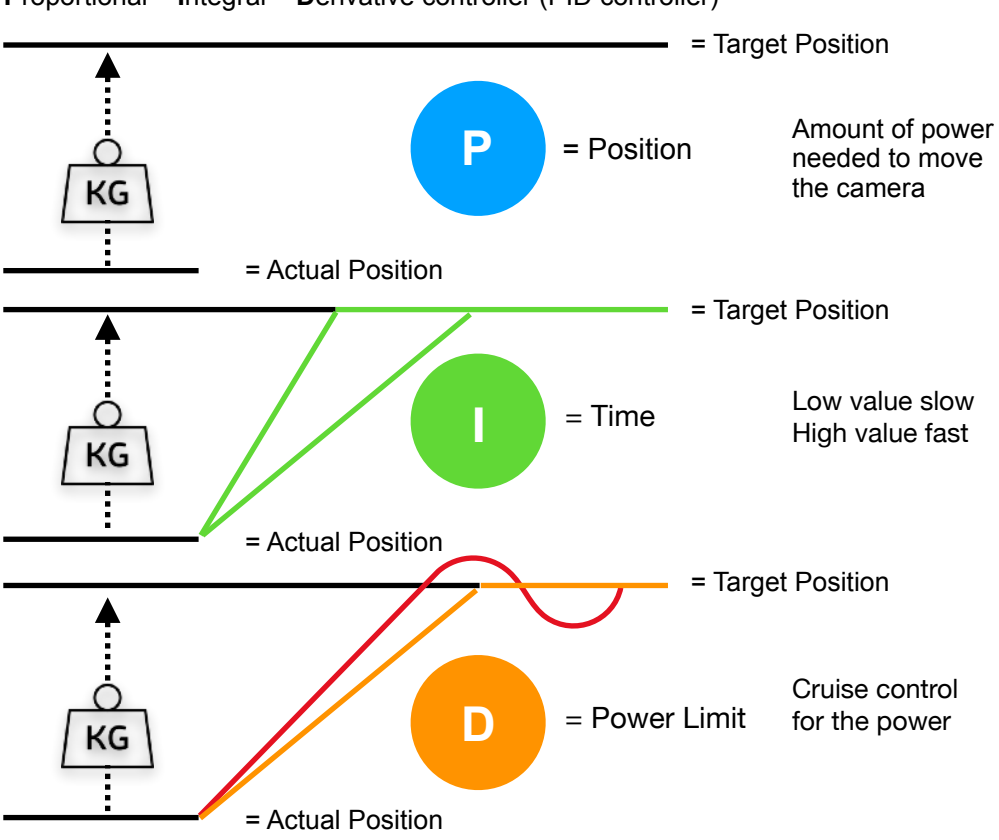

**P**roportional – **I**ntegral – **D**erivative controller (PID controller)

 **P**roportional – **I**ntegral – **D**erivative controller (PID controller) A PID controller continuously calculates an error value e (t) as the difference between a desired setpoint (SP) and a measured process variable  $(\overrightarrow{PV})$  and applies a correction based on proportional, integral, and derivative terms (denoted P, I, and D respectively) which give the controller its name.

 Term **P** is proportional to the current value of the SP − PV error e(t). For example, if the error is large and positive, the control output will be proportionately large and positive, taking into account the gain factor "K". Using proportional control alone in a process with compensation such as temperature control, will result in an error between the setpoint and the actual process value, because it requires an error to generate the proportional response. If there is no error, there is no corrective response.

 Term **I** accounts for past values of the SP − PV error and integrates them over time to produce the I term. For example, if there is a residual SP − PV error after the application of proportional control, the integral term seeks to eliminate the residual error by adding a control effect due to the historic cumulative value of the error. When the error is eliminated, the integral term will cease to grow. This will result in the proportional effect diminishing as the error decreases, but this is compensated for by the growing integral effect. Term D is a best estimate of the future trend of the SP − PV error, based on its current rate of change. It is sometimes called "anticipatory control", as it is effectively seeking to reduce the effect of the SP − PV error by exerting a control influence generated by the rate of error change. The more rapid the change, the greater the controlling or dampening effect.

#### 7.4  **PID Quick Setup**

**NOTE** Start with a solid camera setup

- 1.0 Set **Ramp** to **ZERO** on the Joystick (Pan & Tilt) (K4, K5, K6)
- **2.0** Physical testing of the head motor power:
- 2.1 Touch the **Tilt** axis and try move the camera down and check if the camera slipping.
- 2.2 If the tilt axis is slipping, you need to **increase motor power** for the tilt axis.
- 2.3 Use the resulting **Tilt** value as starting value for the **Pan** axis.
- 2.4 Press **Save**
- **3.0** Adjusting the **PID** values: **NOTE** First you will need a camera picture 3.1 Select a point in the set.
- 3.2 Use the joystick to pan and stop the head at the selected point in the set.
- **4.0** Check if the camera:
- 4.1 stops at the selected point
- 4.2 or if the camera is over driving the point
- 4.3 or if the camera is bouncing left and right
- **5.0** If the camera is over driving or bouncing, you need to work on the **P** and **D** value of the **Pan** axis. Adjust the **P** and **D** values by steps of five up or down.
- 5.1 If the head is still bouncing because a too soft damper in between the Head and Crane, **increase** the **Ramp** on the Joystick to slow down the mass before the targeted end position.
- 

5.2 Same procedure for **Tilt**

#### **Conclusion:**

It is important to understand that the entire system, such as camera setup, the attachment of the SRH-3 head to the crane and the overall quality of the crane itself must be considered.

#### For example:

If a too soft Iso Damper is used and the whole system becomes too elastic and therefore it the head may begin to shake. But if a suitable Iso Damper with the right dimensions and hardness is used, the maximum performance of the SRH-3 can be used.

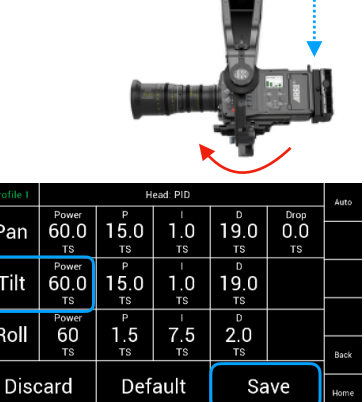

Pan

Tilt

Roll

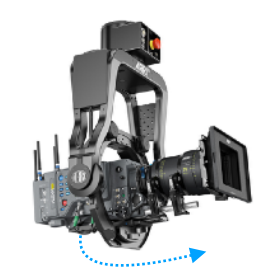

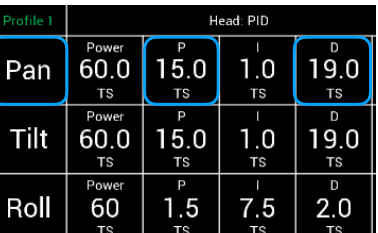

If there is mechanical play between the components in the shock absorber, vibrations of the overall system may occur.

In order to use the maximum power of the SRH-3, it must be ensured that all involved components are optimally designed for the task.

If you want to read a truly detailed description of Stabilization as it applies to Film & TV, we strongly recommend the following :

<http://www.pv-labs.com/wp-content/uploads/2014/12/Stabilization-Steering-and-Gimbal-Technology.pdf>

7.5 **Drop**

Permanently compensates of the Pan and Tilt for the changing lever and weight distribution of the camera, when the camera is facing down.

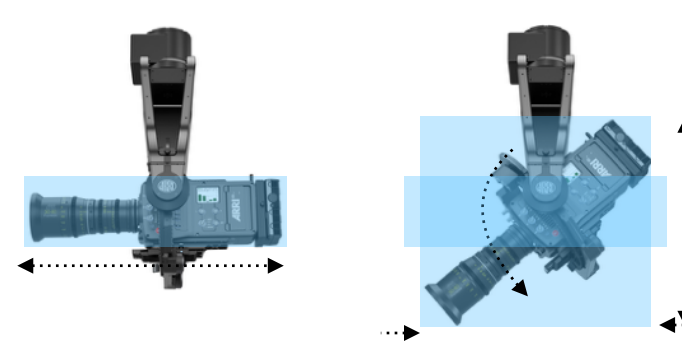

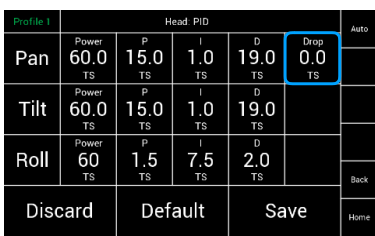

If the camera is tilted downwards on the tilt axis, the overall length of the camera will be shortened, as well as the weight distribution.

The compressed weight distribution can lead to overcompensation of the Pan axis.

The **Drop** function will help to prevent this.

The motor power of the Pan axis is regulated down in proportion to the tilt angle.

Depending of the length and weight of the camera, the proportional compensation value can be adjusted from  $0\%$  to 100%.

#### 7.6 **Top Down**

When extreme camera angles will be reached, such as 90° tilt down, the entire head and crane set up may start to vibrate

A higher Drop compensation will be needed.

#### **NOTE**

Ensure that the camera setup is rigid. The top support bracket will also help to reduce unwanted vibrations.

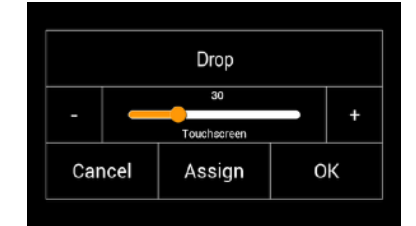

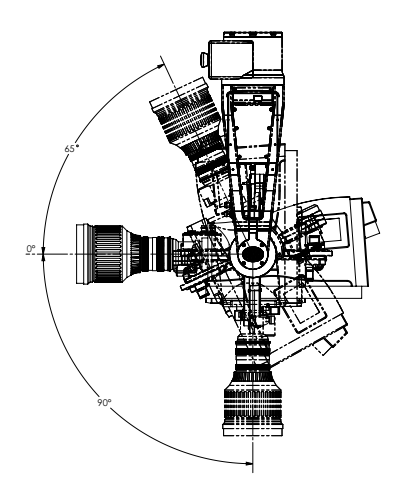

#### 7.7 **Autotune (Beta)**

The SRH-3 offers Autotune which will help to find the needed PID values. Autotune tries to calibrate strength and torque of the motors automatically.

#### **NOTICE**

**This is a Beta Version!**  With reference to the BETA END-USER LICENSE AGREEMENT, you must be aware that currently the expected performance may not be fully achieved.

#### **NOTE**

Autotune can only be used with camera setups heavier than 8 Kg / 17.3 lbs. If the camera setup is below 8 Kg / 17.3 lbs, use the default values and set **Power** to **100**.

Touching **Auto** will open a new menu.

#### 7.8 **Autotune procedure**

This menu allows you to autotune each axis on its own, or all three axes the same time.

Touching **All PID Tune** for example, will open this screen.

#### **NOTE**

During autotune calibration, the head moves in all single axes, which can cause vibration and possibly noise. This is completely normal and there is no need to worry.

When the autotune has been completed, the PID menu will show up again and will present the actual PID values.

Here you can **accept** the **autotune PID** values, by pressing **Save**.

Or you **Discard** the autotune PID values, because they do not reach your needs.

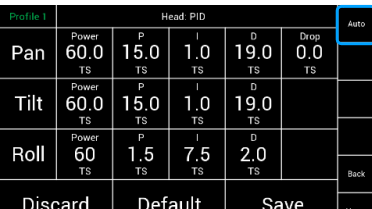

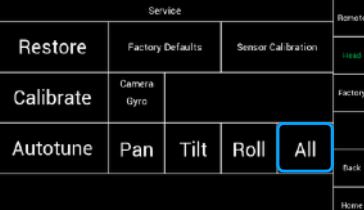

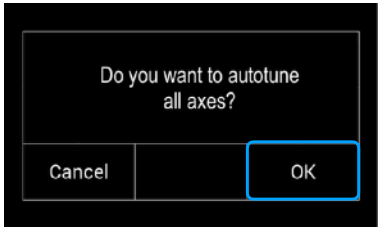

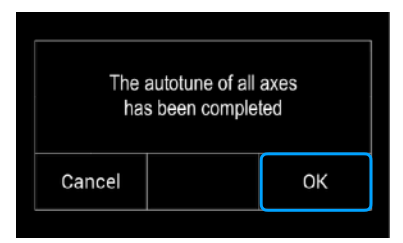

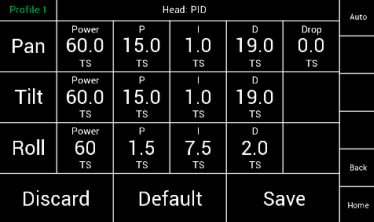

# **8 Controls**

 Selecting **Controls** on the **Main Menu** will open a new touchscreen display to allow the operator to assign the functions to each control device and set the characteristics and performance of the assigned control devices.

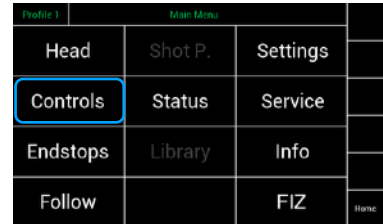

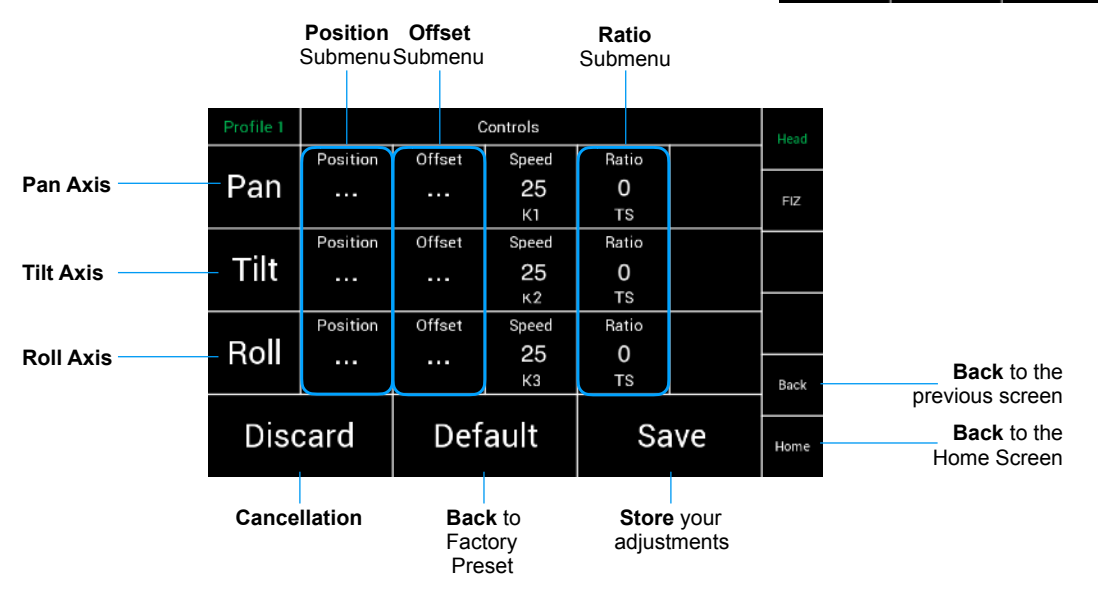

#### 8.1

#### **Position** Submenu Pan/Tilt/Roll

Selecting **Position** will open a new touchscreen display submenu named **Position.** 

This submenu allows the operator to assign specific controls to each axis for example a joystick, knob, wheels or a button.

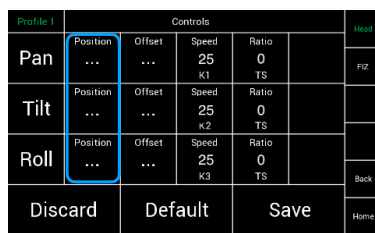

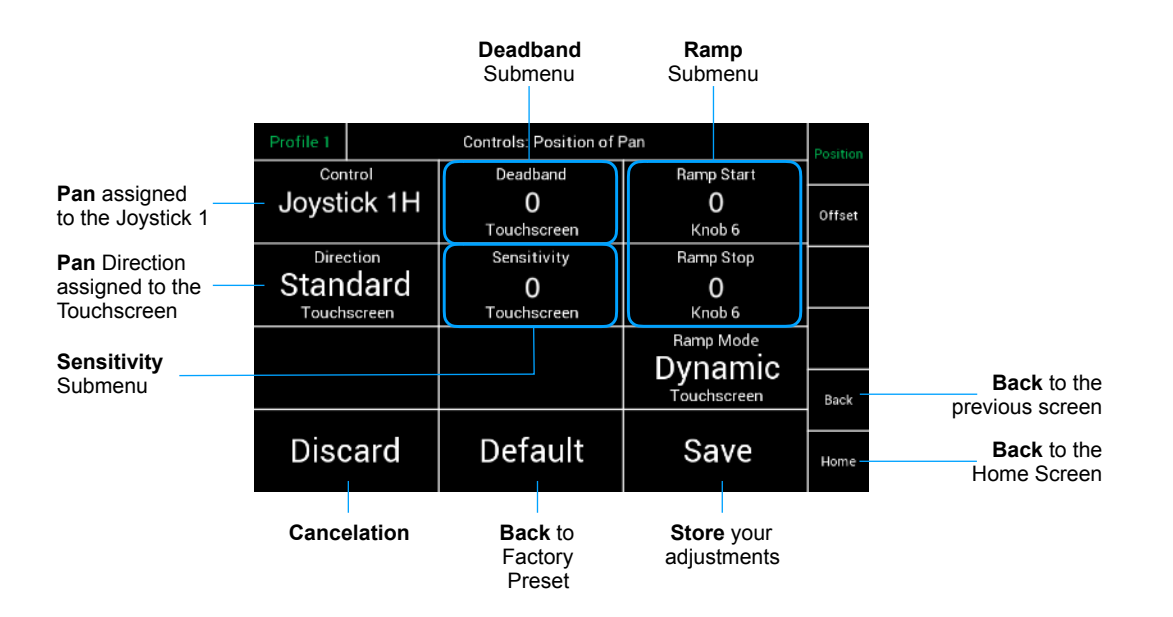

#### 8.2 **Assigning Controls**

Touching Controls will open a new touchscreen display submenu named **Assign Pan/Tilt/Roll Setpoint**  (Pan, Tilt, Roll)

Select one of the available controllers and confirm by touching Assign.

For example: **J1 H = Joystick 1** horizontal / Pan axis

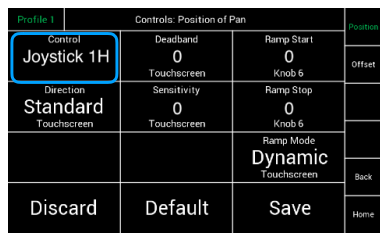

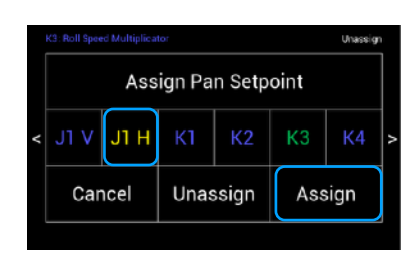

### **NOTE**

**Blue letters**  indicate that the controller is already in use.

# **Green letters**

indicate the current selection

#### **Yellow letters**

indicate the controller which is assigned currently

#### **White letters**

indicate that the controller is available

#### 8.3 **Unassigning Controllers**

To unassign a selected controller, touch **Unassign**.

**NOTE** After a function is unassigned, the function will be **only** available through the touchscreen.

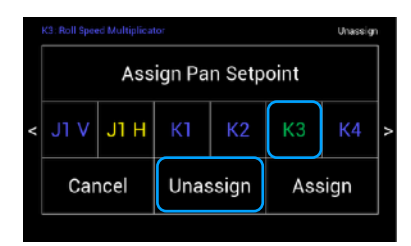

# Available controllers:

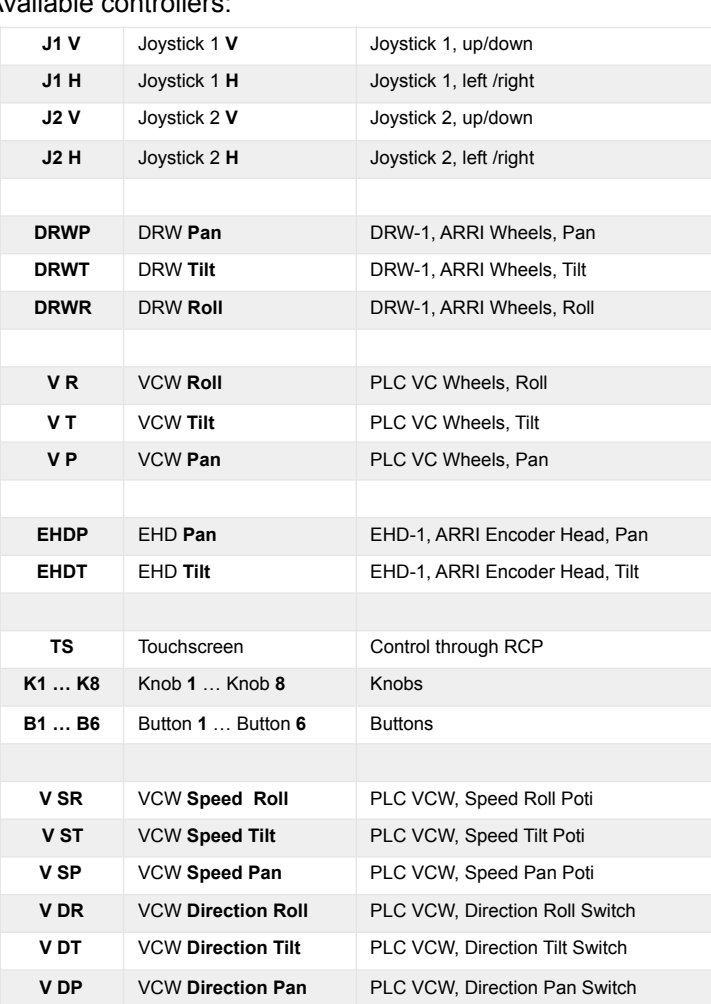

#### **Controls**

#### 8.4

#### **Direction of the controllers**

This selection will open a new touchscreen that allows to change the direction of the control device from standard to reverse.

#### **NOTE**

The center position shows the actual selection. Touching Rev in this case will reverse the direction of the assigned controller.

#### 8.5

#### **Deadband** Submenu

This selection will open a new touchscreen slider that allows you to change the **Deadband** setting on the selected axis.

#### **NOTE**

**Deadband** is defined as delay before the control device activates the selected function.

**Deadband** sets the starting point of the Joystick. This value controls when the Joystick will react after it was touched.

#### **NOTE**

The Deadband for this axis can only be changed, if the assigned controler is a Joystick for example, but not the touchscreen.

#### 8.6

#### **Ramp Start / Stop** Submenu

This selection will open a new touchscreen slider that allows you to change the Start Ramp and the Stop Ramp setting on the selected axis.

#### **NOTE**

In the factory preset, the Start and Stop Ramps are assigned to the knobs **K4**, **K5** and **K6**. Turning the knobs will change the Values for the Start and Stop Ramps equally.

#### **NOTE**

If different values for start and stop are needed, than the knobs **K4**, **K4** and **K6** have to be unsigned first. Now the values for start and stop cab be adjusted independently on the individual slider for start and stop.

#### 8.7

#### **Sensitivity** Submenu

This selection will open a new touchscreen slider that allows you to change the sensitivity of the control device for the selected axis.

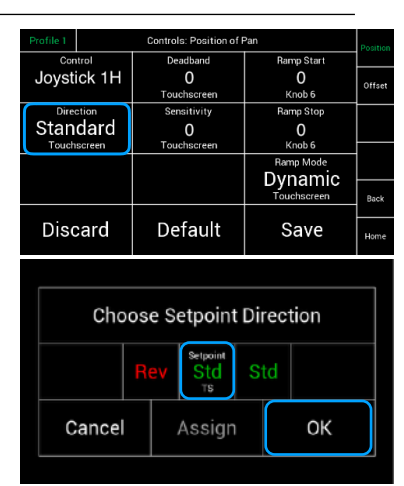

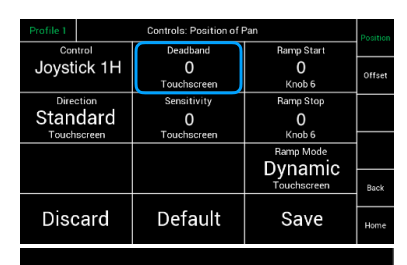

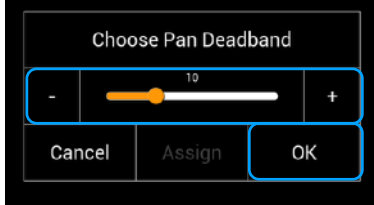

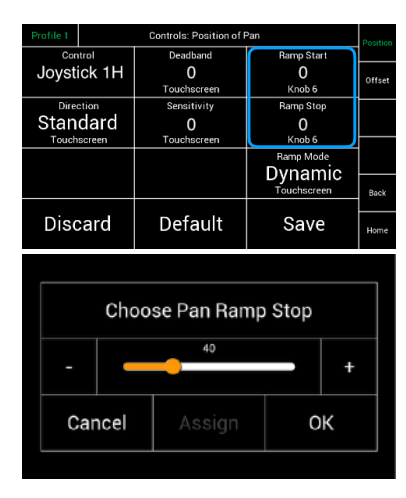

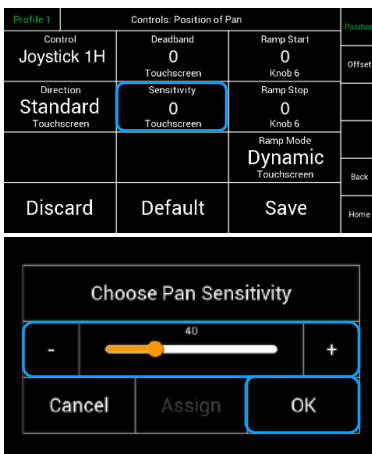

#### **NOTE**

All three parameters are related to each other. If the speed is adjusted to a value below 50, keep the ramp value as low as possible. If the value is to high, there will be more or less **NO** movement in the end.

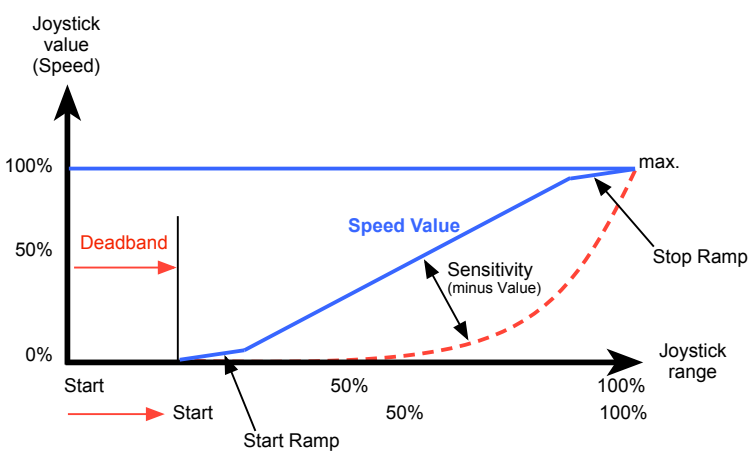

#### 8.7

 **Ramp Mode Dynamic or Constant** Submenu Selecting **Ramp Mode** will open a new touchscreen that allows you to change between a dynamic ramp or a constant ramp.

#### **Dynamic Ramp**

 The dynamic ramp **Dyn.** is directly related the selected tilt and pan speed.

 **Higher speed will produce a slower and more flat ramp. Lower speed will produce a faster and steeper ramp.** 

#### **NOTE**

This is useful for wide-angle and standard lenses.

#### **Constant Ramp**

 The constant ramp **Cons.** will keep the adjusted ramp, regardless of the speed values.

#### **NOTE**

This is very useful for tele lenses.

#### 8.8 **Controls On/Off**

#### **NOTE**

By touching Controls On/Off, all input devices will be activated or deactivated. The head will remain in its last position.

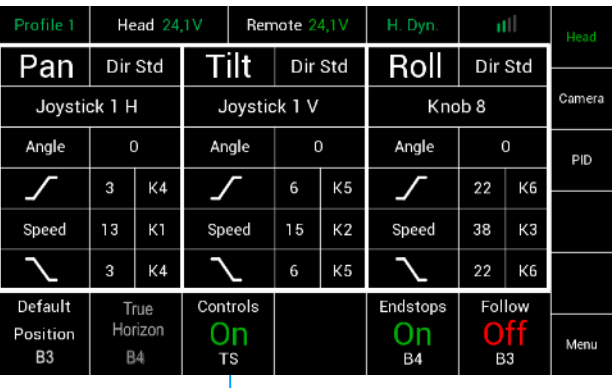

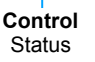

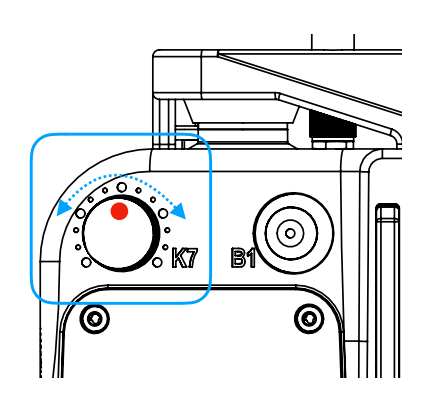

աթ ծ<br>0 Joystick 1H  $\overline{\mathbf{0}}$ Standard  $\overline{0}$  $\pmb{0}$ Dynamic Default Discard Save

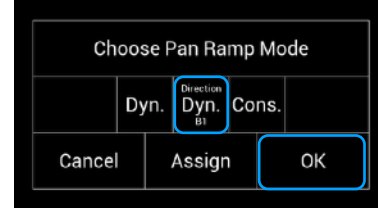

# **9 Offset**

Selecting **Offset** will open a new touchscreen display submenu named **Controls Offset of (Pan/Tilt/Roll).** 

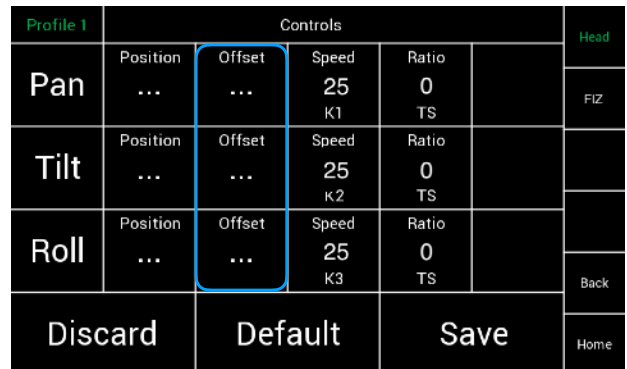

**Offset** allows the operator to preset a constant rate of movement on a selected axis without any operator input from the controller.

#### **NOTE**

This adjustment can not be used to compensate for any unwanted drift of the Joystick or Wheels.

#### 9.1

#### **Assigning a knob**

To be able to use the **Offset** function, a knob needs to be assigned first.

#### **NOTE**

In the default factory setup, the **Offset** is assigned to the **Touchscreen.**

Knob 7, if it is available, will be a very good choice for the **Offset** function.

Touching the field **Control Touchscreen** will open the assignment submenu.

Select **K7** and touch **Assign**.

Turning **Knob 7** off the center position, will move the selected axis of the head with the adjusted speed of the knob.

#### **NOTE**

If the **Offset** button is accidentally turned out of the zero position, **DRIFT** will result.

#### **NOTE**

To prevent unwanted movement or drift, unassign the **Offset** button, when the Offset function is not needed anymore!

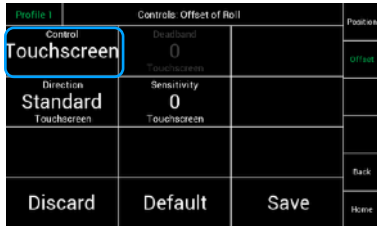

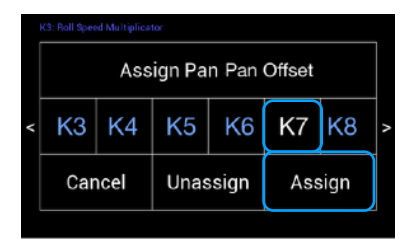

#### 9.2 **Direction**

This selection will open a new touchscreen that allows you to change the direction of the control device from standard to reverse for offset rate.

#### **NOTE**

The center position shows the actual selection. Touching Rev in this case will reverse the direction of the assigned controller.

#### 9.3 **Deadband**

This selection will open a new touchscreen slider that allows you to change the amount of Deadband for the selected offset rate on each axis.

#### **NOTE**

Deadband is defined as delay before the control device activates the selected function.

# sensitivit<br>50 – Standard Discard Default Save

Knob<sub>7</sub>

Deadband<br>Deadband<br>Touchscre

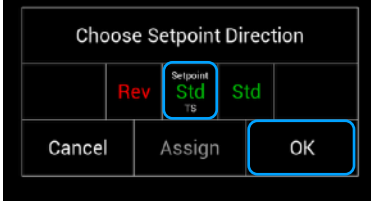

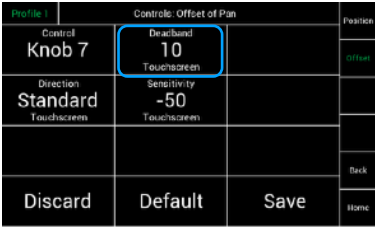

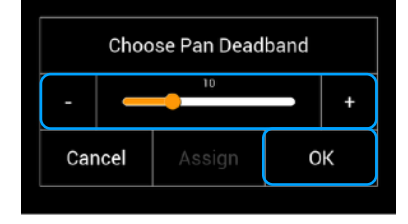

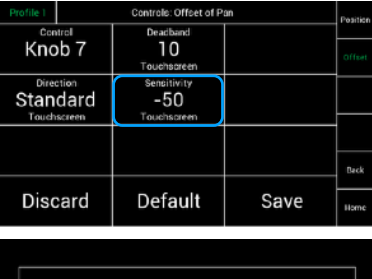

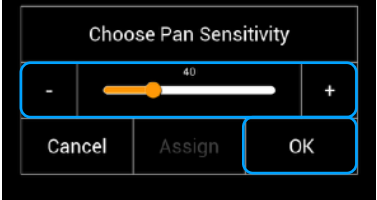

# 9.4

#### **Sensitivity**

This selection will open a new touchscreen slider that allows to change the sensitivity of the control device for offset rate on the selected axis.

# **10 Speed & Ratio**

10.1 **Speed**

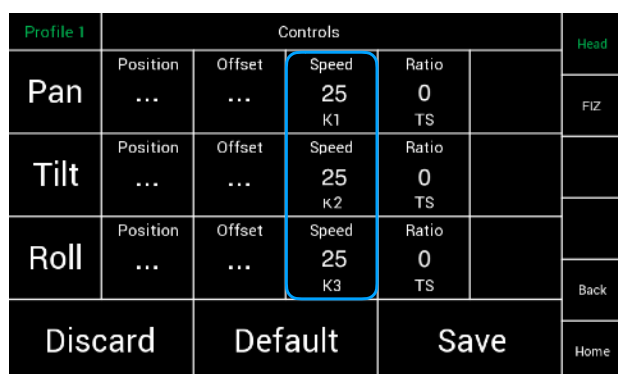

 Selecting **Speed** will open a new touchscreen display with a slider to set the speed of the selected axis (Pan/Tilt/Roll).

#### **NOTE**

In the default factory setup the speed adjustments of Pan, Tilt and Roll are assigned to **K1**, **K2** and **K3**.

#### **NOTE**

The slider will be disabled when the speed function is assigned to a knob or to another controller. The Slider displays the adjusted value of the knobs **K1**, **K2** and **K3**.

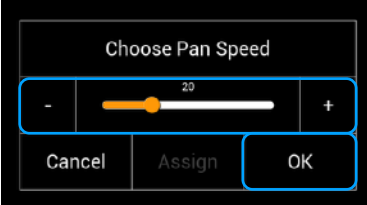

#### 10.2 **Ratio Controls Menu**

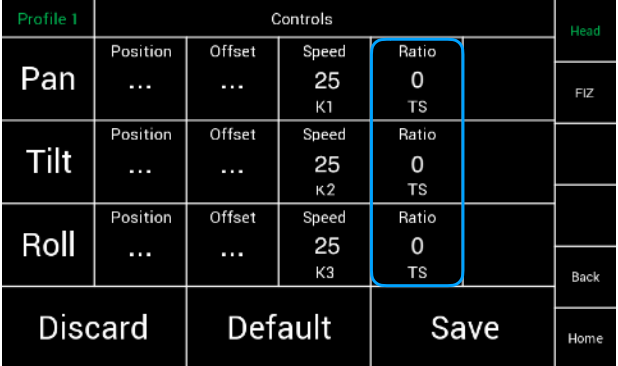

 Selecting **Ratio** will open a new touchscreen display where you can select the required **Speed Ratio** of the selected axis (Pan/Tilt/Roll).

#### **NOTE**

When shooting with a extreme tele lens, it can be very helpful to change the speed ratio from 0% (1:1) to 30%. This will reduce the speed development to -30%.

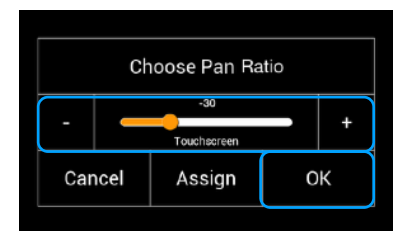

# **11 Endstops**

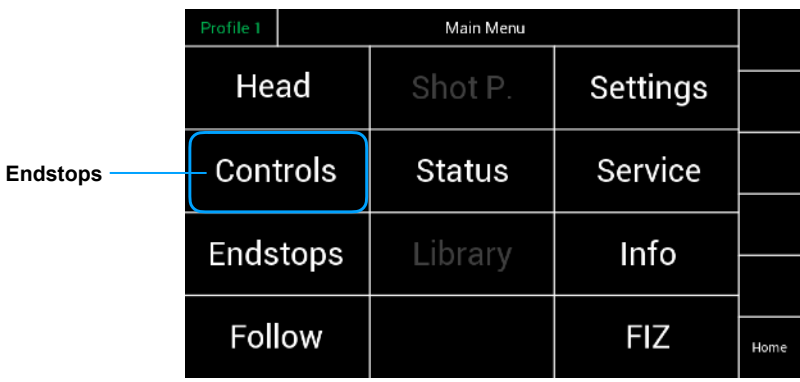

 Selecting **Endstops** will open a new touchscreen display menu. The Endstops menu will allow the operator to assign end positions for each axis and enable or disable them individually.

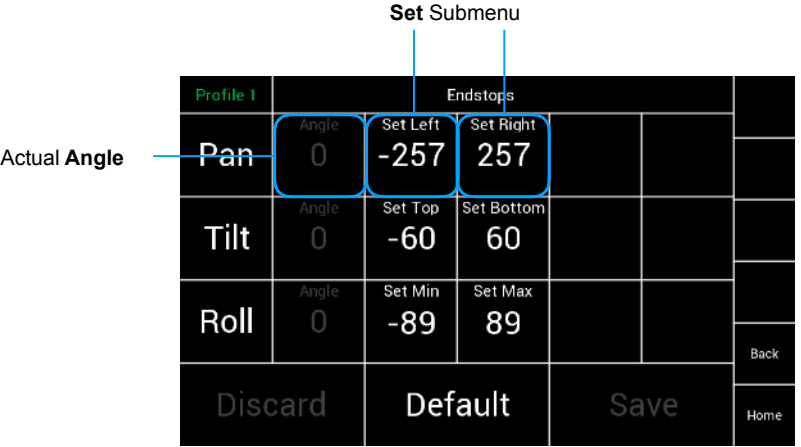

#### **Angle Display**

The Angle Column displays the current position of the head measured as an angle.

The **Set Left/Top/Min** selection will open a new touchscreen display with a slider to allow the operator to set the left endstop position, measured as an angle, individually for each axis.

The **Set Right/Bottom/Max** selection will open a new touchscreen display with a slider to allow the operator to set the right Endstop position, measured as an angle, individually for each axis.

#### **For example:**

 Move the head to the desired position at the left. **Angle** will display the actual angle. Touching **Set Left**, will open the submenu. The position will be confirmed as the **Left Endstop** when **OK** had been touched.

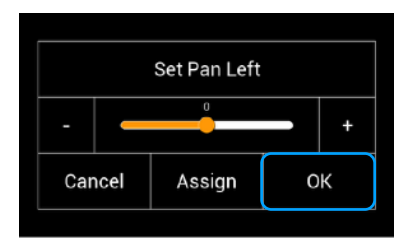

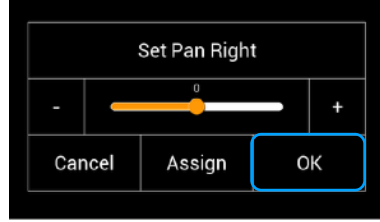

#### **NOTE**

In the default factory setup, the **Endstop On/Off** button is assigned to **B5**.

The **Endstop On/Off** button on the Home screen will turn **on**/**off**  all programmed **Endstops**.

Unassigning will move the function to the touchscreen.

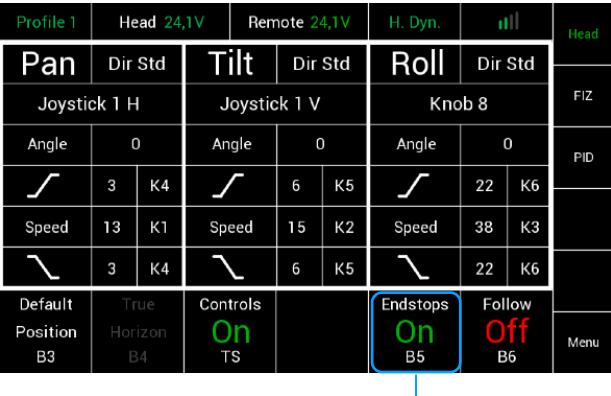

**Endstop** Status

# **12 Follow Mode / Pan Lock**

 Follow mode allows the horizontal pan movement of the head to be synchronized with the horizontal pan movement of the crane. This function is also called Pan Lock.

In addition to the Pan Lock, the SRH-3 allows ramps to be defined for the Pan Lock. This allows additional creative possibilities

#### **NOTE**

In the default factory setup the **Follow** mode is deactivated.

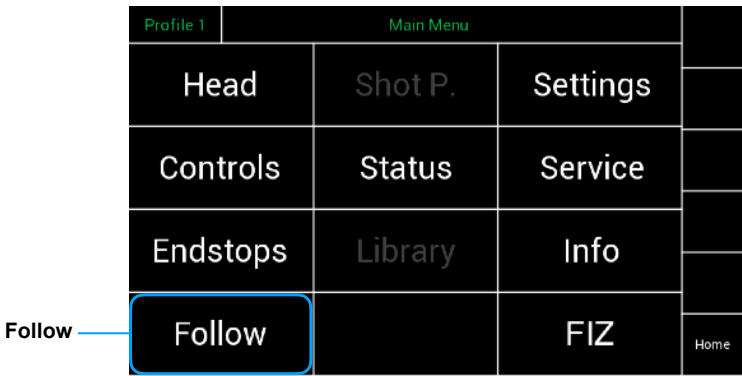

 Selecting **Follow** will open a new touchscreen display menu. The Follow menu will control the **Speed**, **Deadband** and **Ramp** of the **Follow** mode individually for each axis.

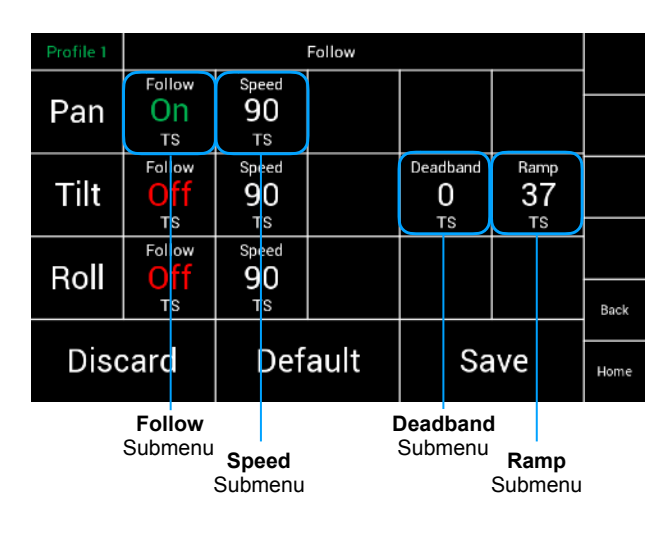

#### 12. 1 **Follow On/Off**

The **Follow On/Off** selection will allow the operator to enable or disable the follow mode individually for each axis.

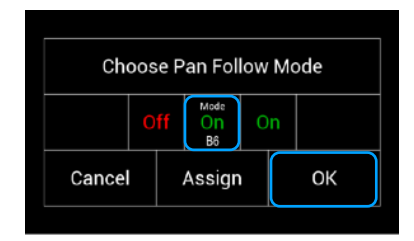

#### **NOTE**

The **Follow** function can be used to **lock** a selected axis by turning on the follow function and setting the **Speed** slider for the selected axis at **100.** 

The **Deadband** slider should be set at **0** and the Ramp slider set at **0**.

#### 12.2 **Follow Speed**

The **Follow Speed** selection will open a new touchscreen display with a slider to allow the operator to set the speed of the follow function individually for each axis. **NOTE**

The minimum speed should be 90 to reach the so called Pan Lock.

#### 12.3 **Follow Deadband**

The **Follow Deadband** selection will open a new touchscreen display with a slider to allow the operator to set the **Deadband** of the follow function individually for each axis.

#### **NOTE**

The Deadband should be 0 to max 30 to reach the so called Pan Lock.

#### 12.4 **Follow Ramp**

The **Follow Ramp** selection will open a new touchscreen display with a slider to allow the operator to set the ramp rate of the follow function individually for each axis. **NOTE**

The Ramp should be 0 to reach the so called Pan Lock.

#### **NOTE**

In the default factory setup, the **Follow On/Off** button is assigned to **B6**. The **Follow On/Off** button on the Home screen will turn **on**/**off** the **Follow Mode**.

Unassigning will move the function to the touchscreen.

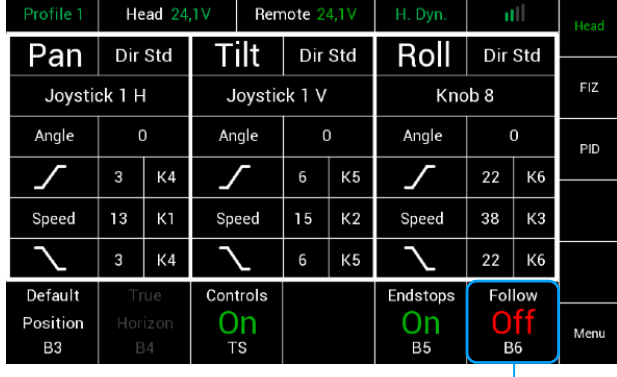

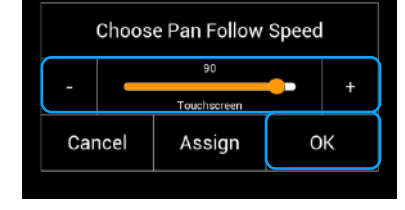

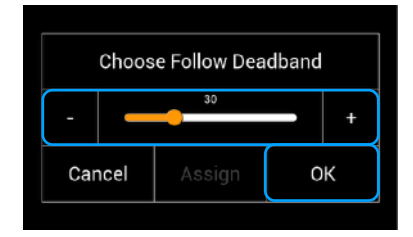

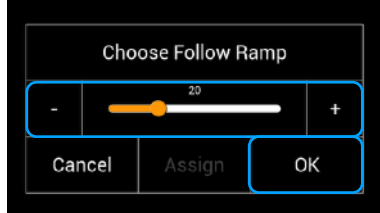

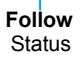

# **13 True Horizon**

#### 13.1 **Introduction**

Sometimes the composition of the frame requires manually adjusted horizon and an easy way to get the Roll axis back to the physical Zero position. This is especially important when using wheels for example, or for fast movements.

The True Horizon function allows to move the head back into the Zero position just by touching the assigned button **B4**.

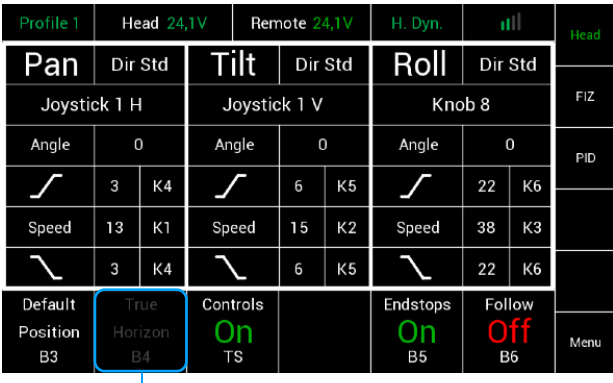

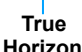

#### 13.2  **Precondition**

#### **NOTE**

 The used controller needs to be: Wheels, Joystick, internal Zoom Rocker or Master Grip Zoom rocker.

#### **NOTE**

The Roll Axis needs to be in **Speed** Mode.

#### 13.3 **Usage**

 By using one of the listed controllers, the horizon can be adapted to the desired framing. That means of course that the horizon in the frame may be offset to the physical Zero position.

To reach the physical Zero position, press button **B4**.

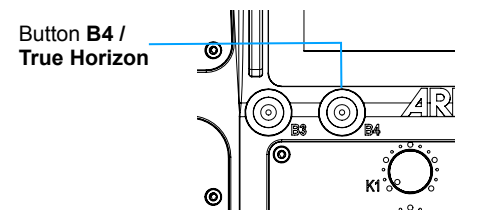

Speed

Spee

Save

Default

Pan

Tilt

Roll

Discard

# **NOTE**

 When this special feature is not needed anymore, set the Roll axis back to **Position Mode**.

# **14 Shot Preset**

 Selecting Shot Presets will open a new touchscreen display menu. The Shot Presets menu will allow you to program up to 12 shot presets for up to 6 parameters including roll, tilt, pan, focus, iris and zoom. These presets can be recalled using the touchscreen Shot Preset button on the home screen.

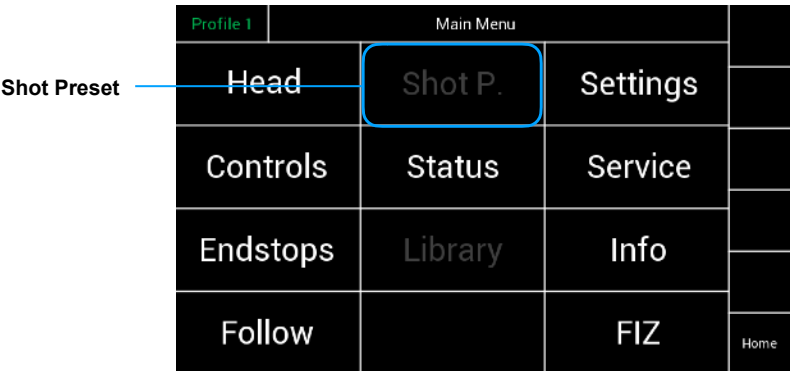

#### **NOTE**

**This function is currently disabled.** 

# **15 Status**

Selecting Status will open a new touchscreen display menu. The **Status** menu will display the status of controller expanders, wireless status, and status of individual connections. (LBUS, FS-CAN Bus, wireless connection)

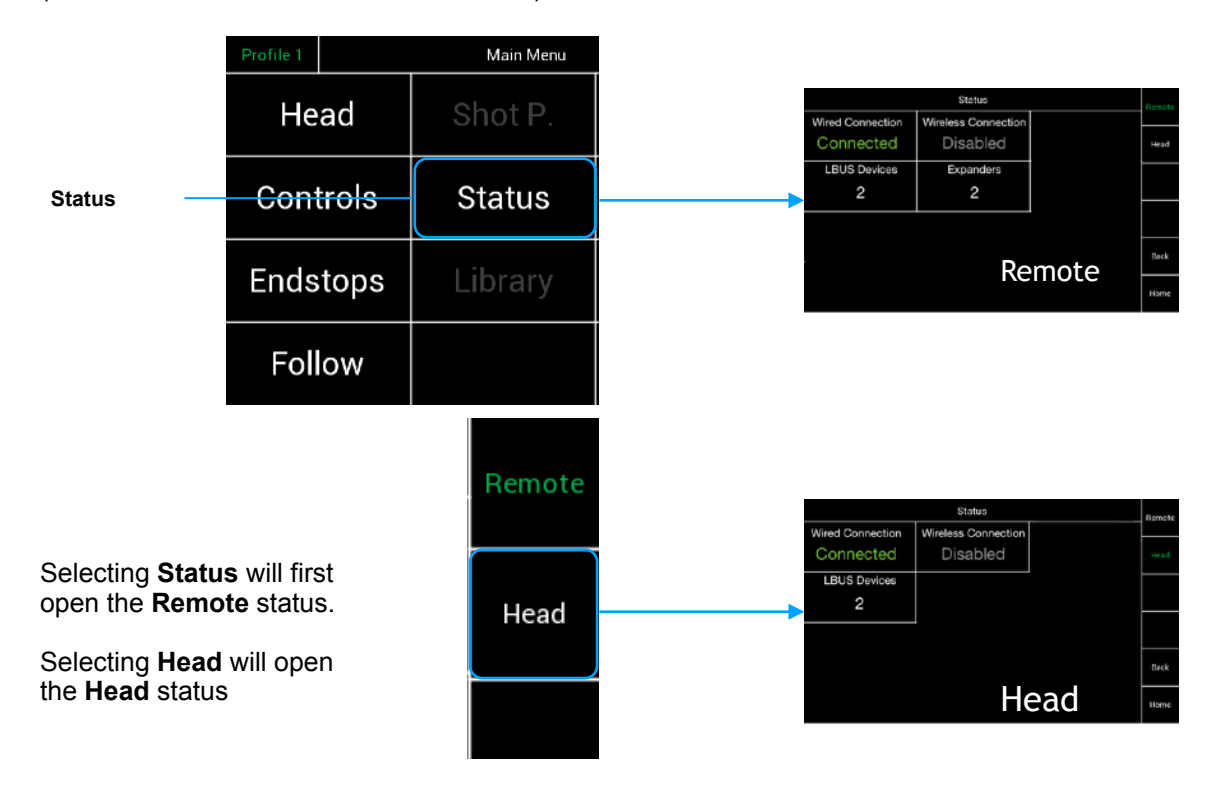

#### 15.1 **Head & Remote Status Displays**

The Remote and the Head Status screens indicates the status of the wired connection, the wireless connections LBUS and Expander controllers.

**Wired Connection** indicates that the FS Can Bus cable is connected.

#### **NOTE**

Connecting the FS Can Bus cable, will overrule the wireless connection. The wireless connection will remain, but no data will be send as long the cable is plugged in.

**Wired NC** indicates that the connection is now **wireless**.

#### **NOTE**

As soon the FS Can Bus cable gets **disconnected** and the radio module is switched enabled, all data will be transferred **wireless**.

#### **NOTE**

The quality of the wireless connection will be indicated by the dBm value.

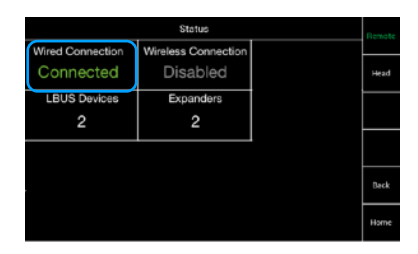

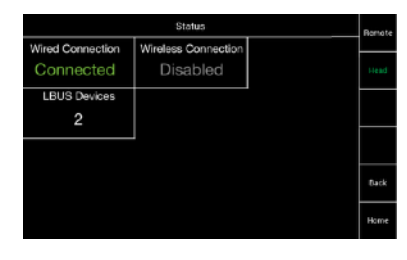

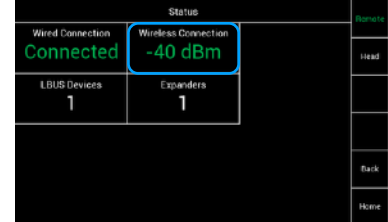

#### 15. 2 **LBUS Status Display** (Remote / Head)

The LBUS status row indicates the number of LBUS devices active on the system. **Devices** indicates how many LBUS controllers are connected to the Remote Panel or the Head

#### **Remote**

Will show the amount of connected LBUS controllers, like the Master Grips, DRW-1 Wheels and future controllers.

#### **Head**

Will show the amount of connected LBUS Motors, like the cforce Mini.

### 15.3

#### **Expander Status Display**

The Expander status row indicates the number of expander modules or control devices active on the remote control.

Following expanders are available:

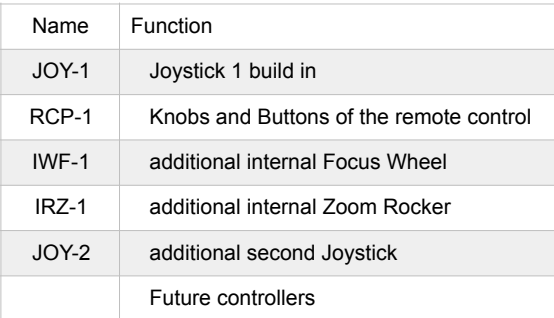

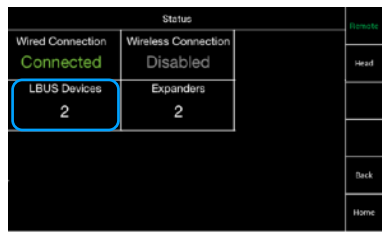

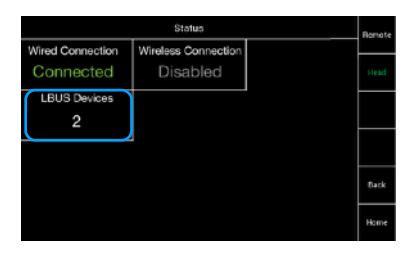

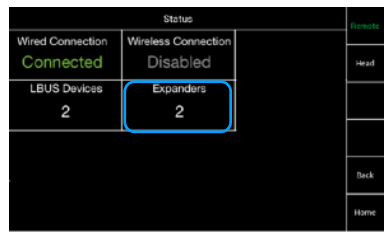

# **16 Library**

 Selecting Library will open a new touchscreen display menu. The Library menu will store controller setup files, control assignments, motor settings and shot presets.

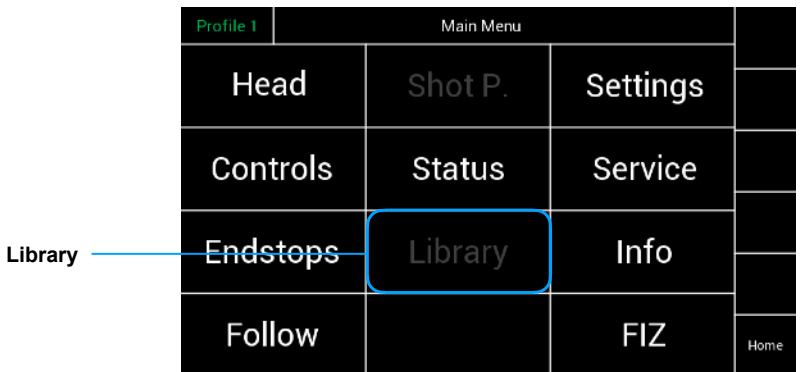

#### **NOTE**

**This function is currently disabled.**

# **17 Settings**

Selecting **Settings** will open a new touchscreen display menu.

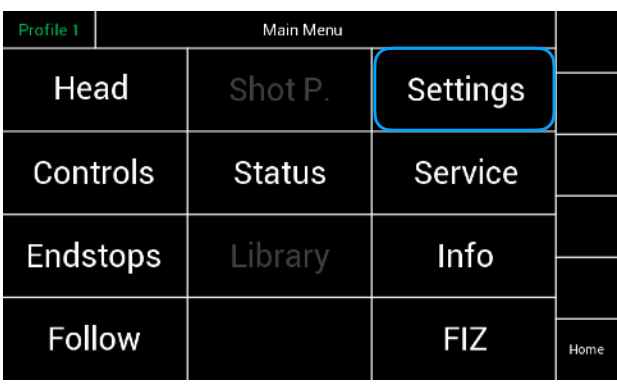

By touching **Remote, Head** and **System** a new screen for the **Remote, Head** and **System** will open up.

 17.1  **Settings Remote**

17.2  **Display Rotation** Selecting **Rotation** will open a new window.

The **Settings** menu allows invert the controller display**.** 

17.3 **Brightness Display** Selecting **Brightness** will open a new window.

The **Settings** menu will display the adjustable control panel brightness**.** 

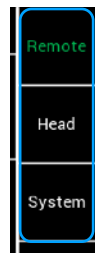

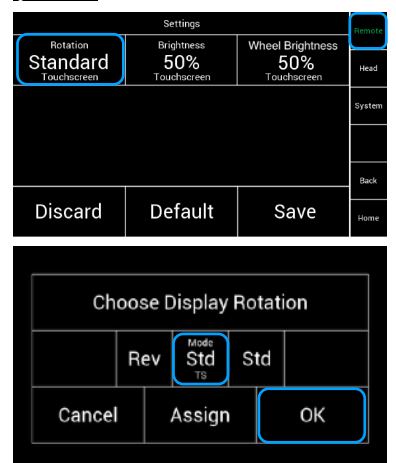

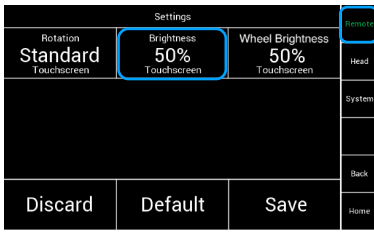

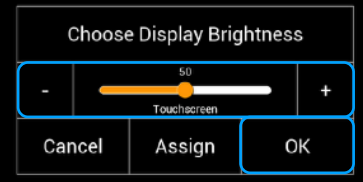

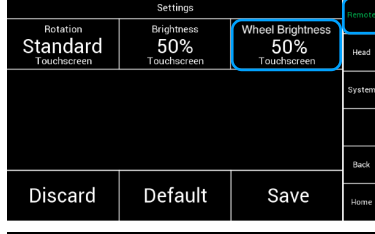

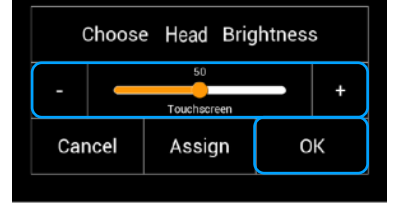

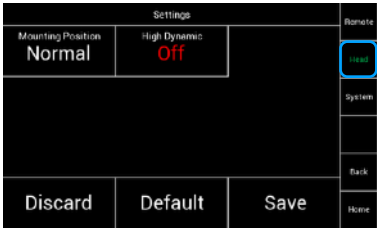

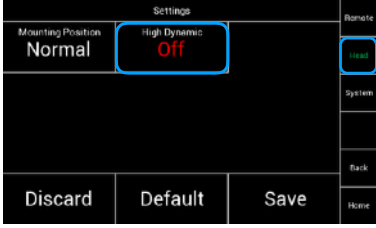

# **NOTICE**

**The activation of the High Dynamic Mode will take up to 5 - 10 seconds. Do not move the head while the head is activating the High Dynamic Mode!** 

**Each time the head and remote control are turned on again after a pause or battery change, the High Dynamic Mode is reactivated. This will take 5 - 10 seconds. Do not move the head while the head it is activating the High Dynamic Mode!**

#### 17.4  **Brightness Wheel**

Selecting **Wheel Brightness** will open a new window.

17.5  **Settings Head**

 Touching Head will open this screen. Here the status of the mounting position of the head will be displayed and the High Dynamic Mode can be accessed.

# 17.6

 **High Dynamic Mode**

 If the head is used under extreme centrifugal circumstances, you can increase the overall stabilization by activating the **High Dynamic** Mode.

# **18.0 Wireless**

#### **NOTE**

 The SRH-3 is using the **white-radio module** EMIP400. Make sure that you select the proper area you are operating the device in.

#### **NOTE**

The SRH-3 will be delivered into your region with the required region settings.

#### **NOTE**

The SRH-3 offers 14 channels and will be delivered with an enabled radio connection on **channel 13.** 

Selecting **System** will open a new touchscreen display menu. Here you can access the **Wireless** menu.

In this case the screen indicates, that the wireless is **On**, the system is on **Channel 11** and that the region is **Europe**.

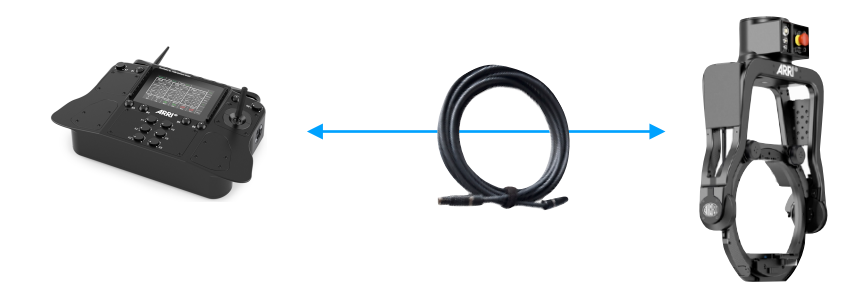

**To change any radio module related settings, the remote control panel and the remote head must be connected via the FS Can Bus cable.**

**NOTICE**

18.1 **Wireless On / Off** To enable or to disable the radio module, touch **Wireless** and toggle between **On** and **Off**.

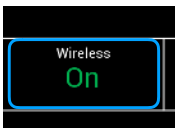

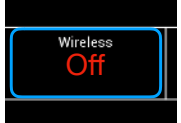

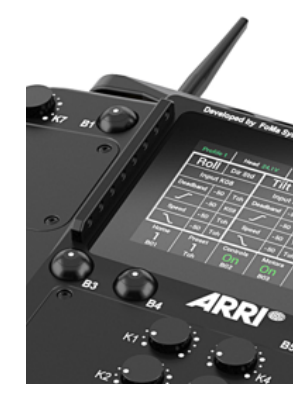

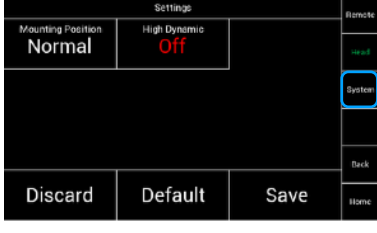

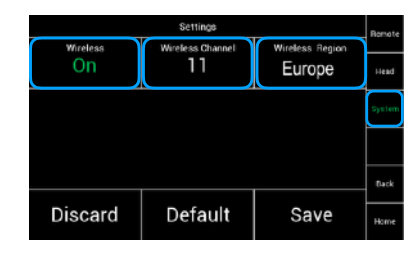

#### 18.2  **Changing the Channels**

The radio module offers 14 channels and will be delivered with enabled radio connection on **channel 13.**

The **blue** channels are the existing channels of the EMIP 300 radio module, used in the WCU-4.

 The **green** channels are new additional channels of the EMIP 400.

#### **NOTE**

 The extra new channels are placed in between the existing EMIP300 channels. To avoid interferences between the SRH-3 and WCU-4, ensure that the used frequencies are not too close to each other.

 To change the channel, touch the **Wireless Channel**, until you reached the required channel.

 For example: To change to channel **four**, you need to touch **Wireless Channel four time**s.

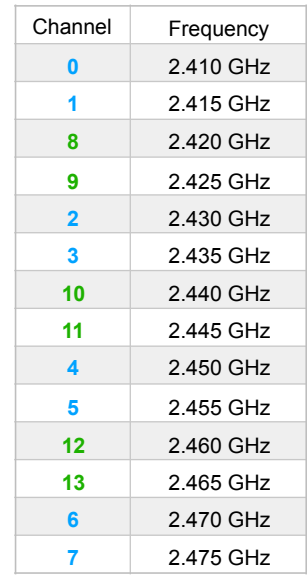

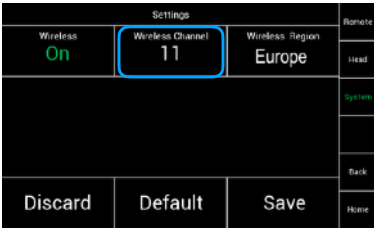

#### 18.3  **Regions Settings**

#### **NOTE**

This device complies with part 15 of the FCC Rules.

#### §15.19(a)

 Operation is subject to the following two conditions: (1) This device may not cause harmful interference, and (2) this device must accept any interference received, including interference that may cause undesired operation.

Part 15 Clause 15.21

 Changes or modifications not expressly approved by the party responsible for compliance could void the user's authority to operate the equipment.

#### Canada:

 Contains IC: 9482A-EMIP400 This device complies with Industry Canada's licence-exempt RSSs.

Operation is subject to the following two conditions:

(1) This device may not cause interference; and

 (2) This device must accept any interference, including interference that may cause undesired operation of the device.

 Le présent appareil est conforme aux CNR d'Industrie Canada applicables aux appareils radio exempts de licence. L'exploitation est autorisée aux deux conditions suivantes : 1) l'appareil ne doit pas produire de brouillage;

 2) l'appareil doit accepter tout brouillage radioélectrique subi, même si le brouillage est susceptible d'en compromettre le fonctionnement

#### **NOTICE**

**Make sure that you select the proper area you are operating the device in. All available region settings comply with Part 15 of the FCC rules.**

#### **NOTICE**

**Wireless region settings specify where the wireless function can be used in compliance with local regulations. It may be illegal to use the wireless function in a region other than specified in the setting. Please ensure that the region is configured correctly, e. g. when traveling.**

To change the regional settings, touch **Wireless Region**.

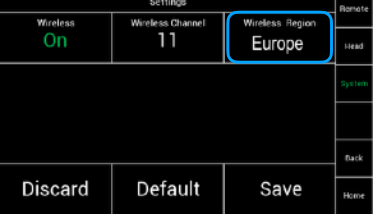

A new menu will appear, in which you can enter the required region settings.

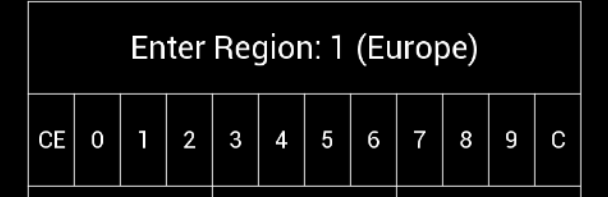

#### **NOTE**

To change the region, press **C** first, then enter the region code shown below.

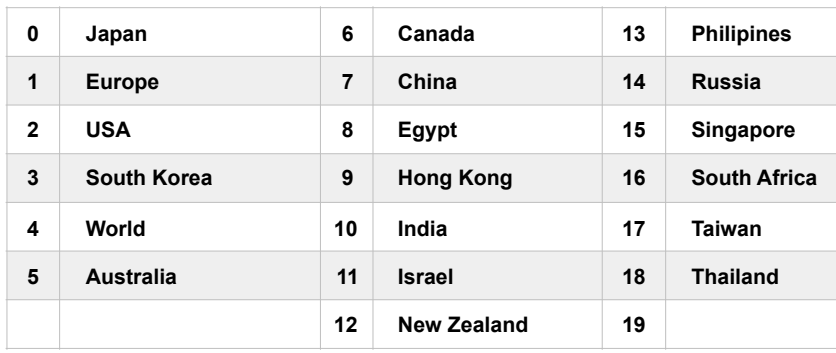

#### **NOTE**

 Select **WORLD (4)** if your specific region is not listed. (The WORLD setting provides a radio output power of 10 dBm and complies with Part 15 of the FCC rules. Please make sure that this complies with the local radio laws.)

#### **NOTE**

 Connecting the FS Can Bus cable, will overrule the wireless connection. All data will now go through the FS Can Bus cable. The wireless connection will remain, but no telemetry data will be send as long the cable is plugged in.

#### **NOTE**

 If you need a radio free, hardwired connection, you need to **switch off** the radio module and to connect head and remote via a FS Can Bus cable.

# **19 Service**

Selecting **Service** will open a new touchscreen display menu. The **Service** menu will allow the operator to restore the SRH-3 to factory defaults and to calibrate controllers.

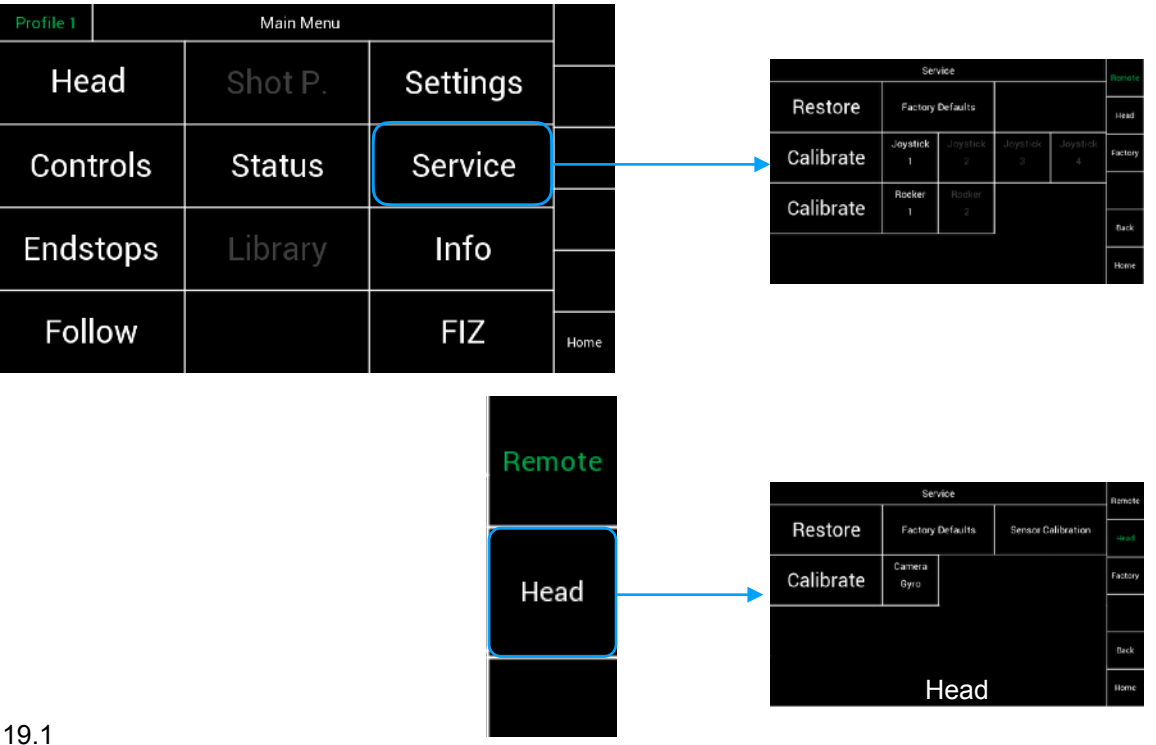

**Service Remote**

#### 19.2 **Restore**

Selecting **Restore Factory Defaults** will open a new touchscreen display menu, here the remote control can be restored to the default factory settings.

#### **NOTE**

Only the actual settings and values will be deleted by a restore!

#### **NOTE**

After a restore, you need to restart the remote head and the remote control, by disconnect the power supply for a short while.

#### 19.3 **Calibrate** Joystick

Selecting **Calibrate Joystick** opens a new touchscreen display menu, in which case the joystick will be recalibrated.

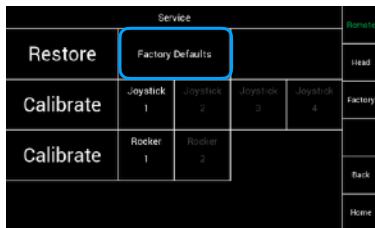

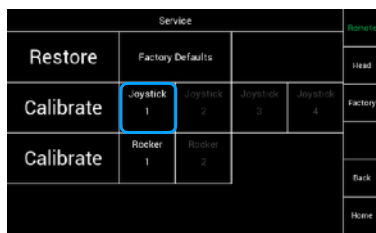

19.4 **Service Head**

#### 19.5 **Restore Factory Defaults**

**Restore Sensor Calibration**

head to the factory settings.

Selecting **Restore Factory Defaults** will open a new touchscreen display menu, here you can restore the head to the factory settings.

#### **NOTE**

The actual settings and values are deleted by the restore!

#### **NOTE**

19.6

After a restore, you need to restart the remote head and the remote control, by disconnect the power supply for a short while.

Selecting **Restore Sensor Calibration** will open a new touchscreen display menu, here you can restore the

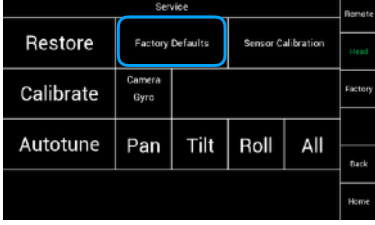

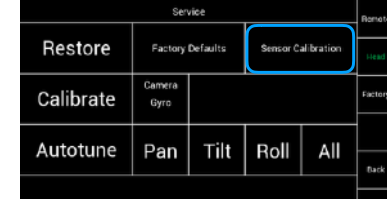

# **NOTICE**

**Make sure someone is taking care of the camera, as it may move during the reboot of the system.**

#### 19.7 **Calibrate Camera Gyro**

Selecting **Camera Gyro** will open a new touchscreen display menu and the gyro will recalibrated automatically.

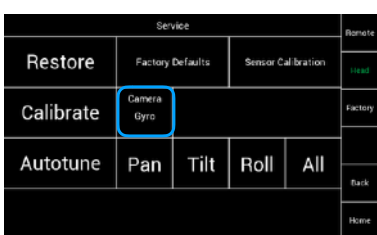

#### **NOTICE**

**The remote head needs to be placed on an even ground and should not be touched during the calibration process**

# **20 Info**

Selecting **Info** will open a new touchscreen display menu.

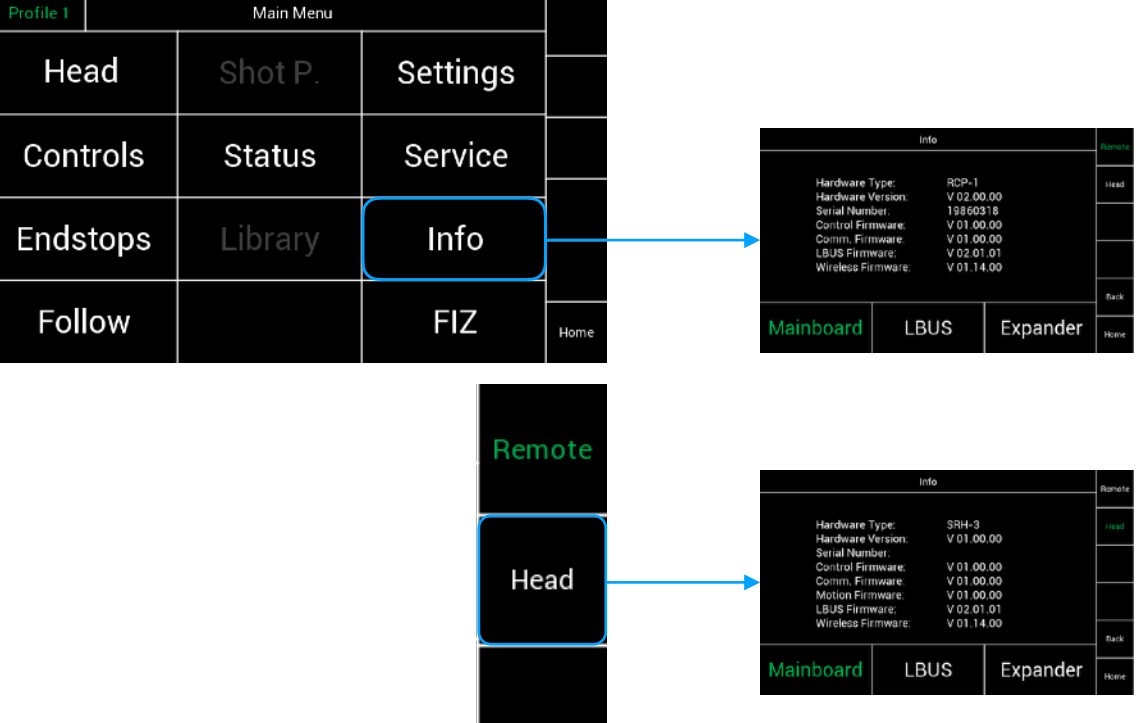

#### 20.1 Info **Remote** Control **Mainboard**

Touching **Mainboard**, will show you the serial number and firmware version of the remote control.

#### 20.2 Info **Remote** Control **LBUS**

Touching **LBUS**, will show you the serial number and firmware version of the supported LBUS controllers.

#### 20.3 Info **Remote** Control **Expanders**

 Touching **Expanders**, will show you the serial number and firmware version of the FS Can Bus compatible controllers.

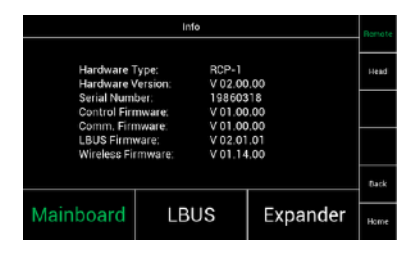

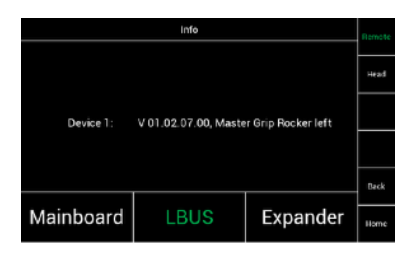

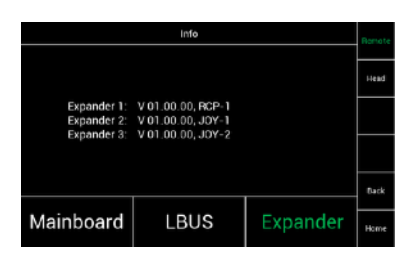

#### 20.4 Info **Head Mainboard**

Touching **Mainboard**, will show you the serial number and firmware version of the remote head.

> 20.5 Info **Head LBUS**

Touching **LBUS**, will show you the serial number and firmware version of the cforce motors.

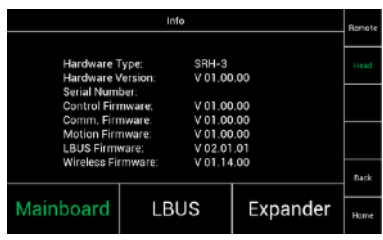

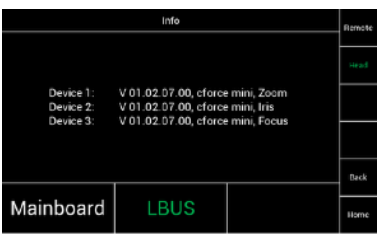

# **21 FIZ**

 Due that the SRH-3 remote control panel and head, supported LBUSe, controllers like the Master Grips, the optional internal Focus wheel and Zoom rocker and cforce lens motors can be used.

Adding the LCUBE 2-A, allows to use a selection of broadcast cameras and lenses.

#### **NOTE**

### **Only supported LBUS products can be connected to the SRH-3 Remote Head.**

21.1 **FIZ Configurations:**

Master Grips:

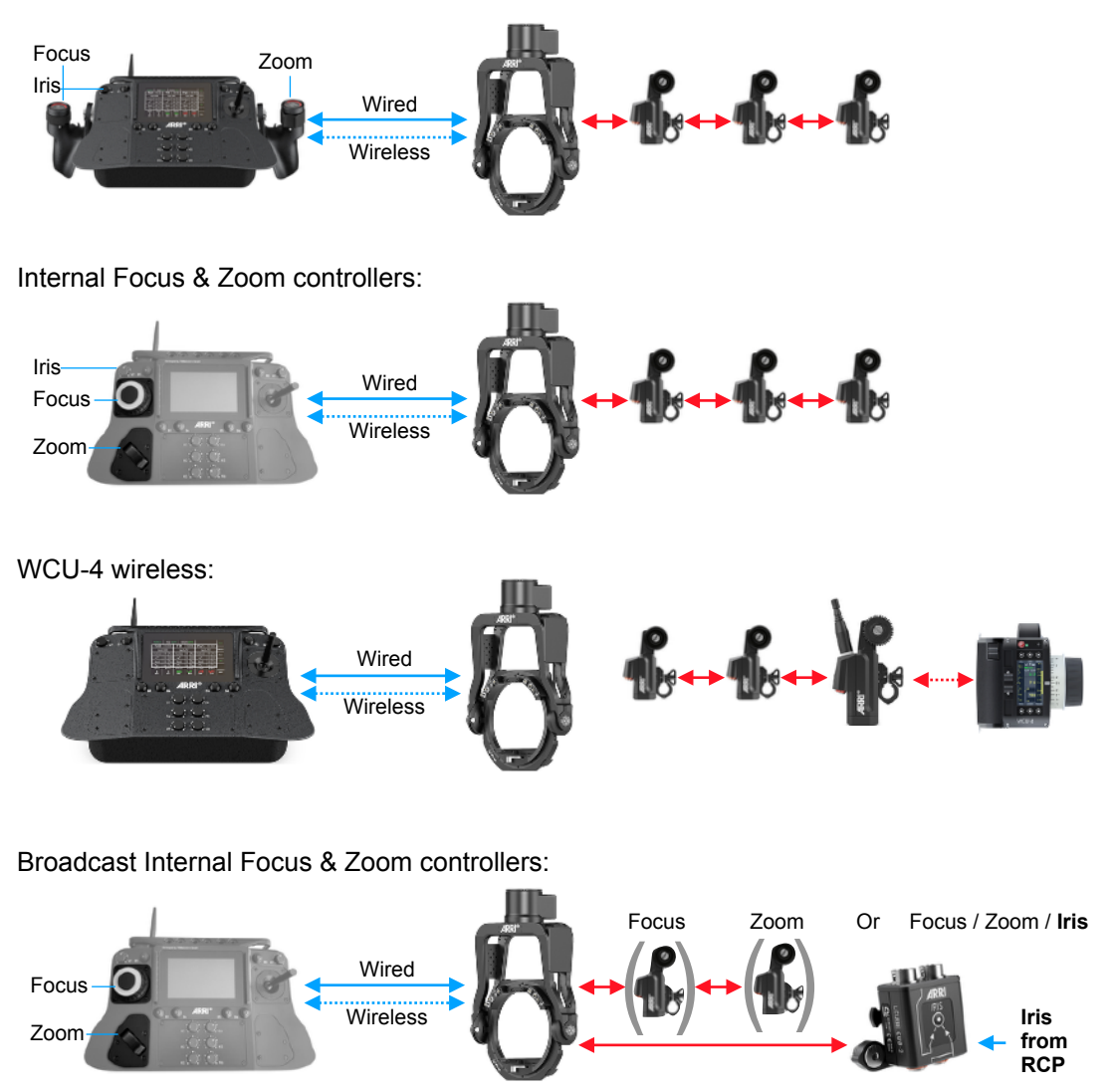

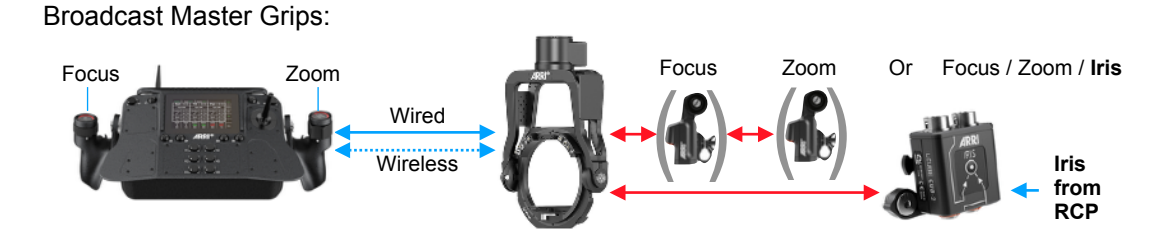

#### 21.2 **FIZ Controls**

The FIZ home screen can be reached by touching **FIZ** in the Home Screen.

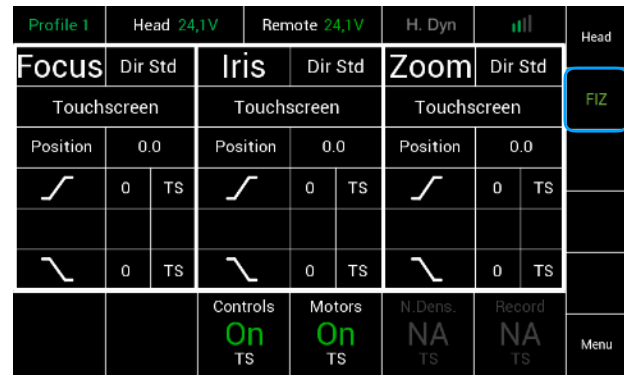

#### 21.3 **Assigning Controllers**

 The FIZ home screen allows to assign the wanted controllers by touching the marked areas.

 Selecting the marked area will open a new touchscreen display menu, where the desired controllers can be selected and assigned.

#### The following controllers are available:

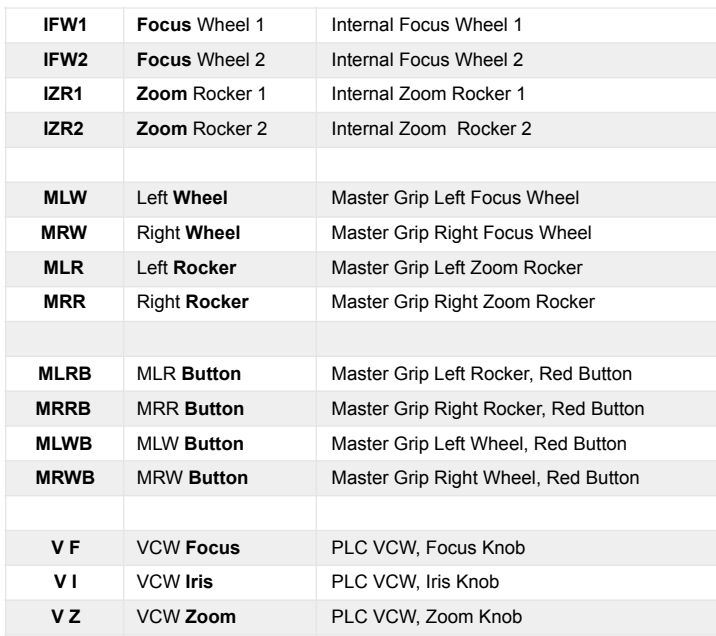

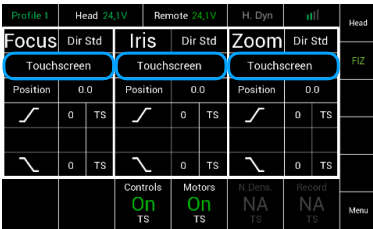

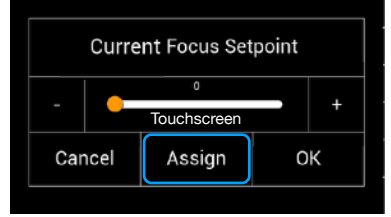

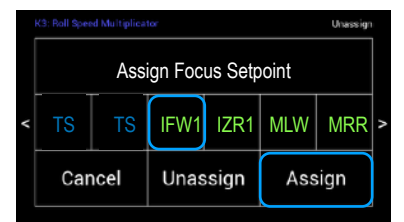

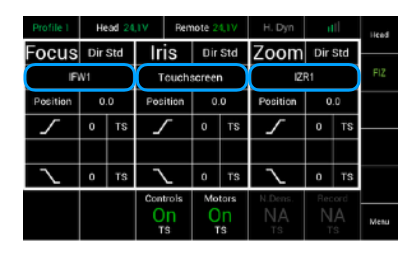

### 21.4

#### **Unassigning Controllers**

To unassign a selected controller, touch **Unassign**.

#### **NOTE**

After a function was unassigned, the function will be **only** available through the **touchscreen**.

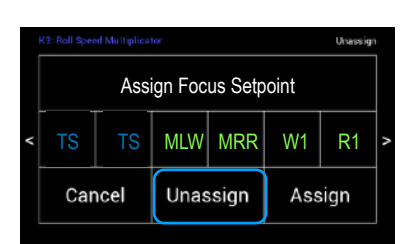

#### 21.5 **FIZ Controllers Adjustments**

Selecting **FIZ** in the Main menu will open a new touchscreen display menu.

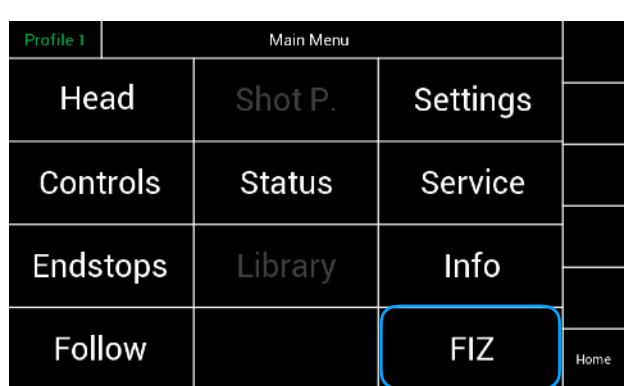

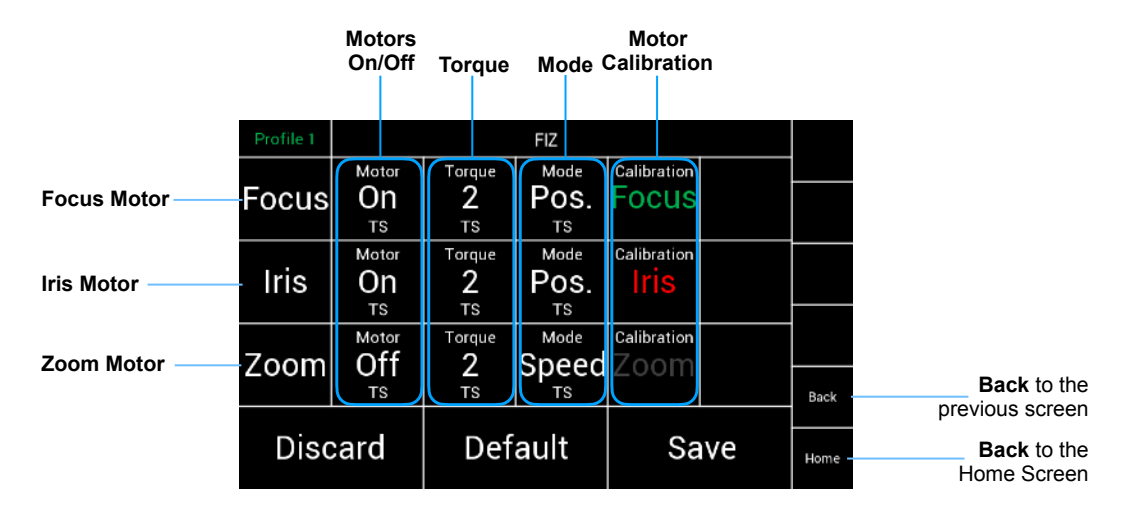

#### 21.6  **Motors On / Off**

 The **Motors On / Off** selection will open a new touchscreen display.

 These toggle switches allow you to turn **On**/**Off** the motors for each axis individually.

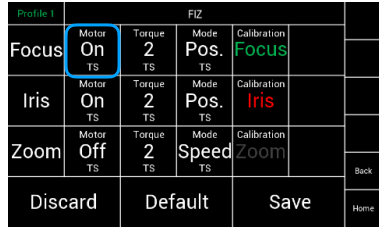

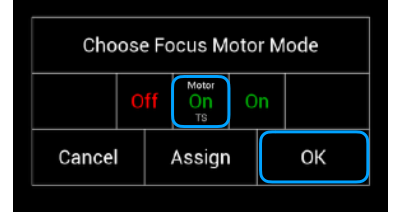

#### 21.7  **Torque**

 The **Torque** selection will open a new touchscreen display with a slider to allow the operator to set the needed **Torque** for the selected lens motor.

#### 21.8 **Mode**

 In the Motor Mode column the motors can be adjusted from speed to angle measurement.

#### **NOTE** If you use:

a **Focus Wheel**, the mode should be set on **Position**.

a **Iris Slider**, the mode should be set on **Position**.

 a **Zoom Rocker** or the joystick for zoom, the mode should be set on **Speed**

# 21.9

 **Calibration** By touching Calibrate, every singe motor will be calibrated.

#### **NOTE**

 **Green** indicate that the motor had been calibrated. **Red** indicate that the motor needs to be calibrated.

#### **Quick setup procedure for cforce motors**

- Mount the motors to the camera
- Connect each motor through LBUS cables
- Press the **FIZ** button at the motors to assign each motor to Focus, Iris or Zoom
- Touch **FIZ** in the Home Screen
- Touch the field below the desired FIZ function
- Assign the desired FIZ controllers to the wanted lens motors
- Enter the **Main Menu** and select **FIZ**
- Check if the lens motors are switched on
- Adjust the Torque. (minimum 2)
- Check the motor mode (Focus and Iris is **Position**, Zoom is **Speed**)
- Touch Calibration

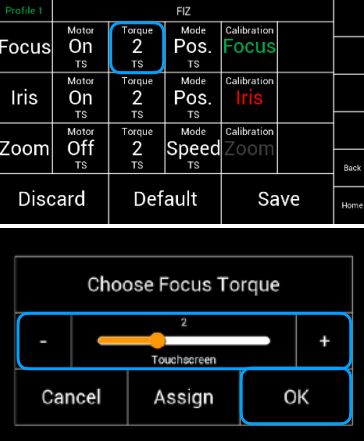

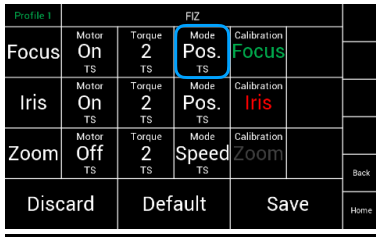

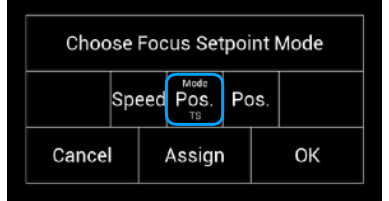

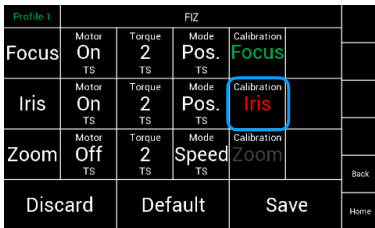

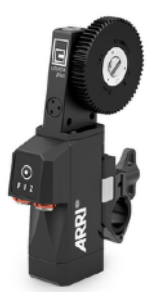

# **22 User Profiles**

 The SRH-3 RCP allows to store 9 user profiles. The profiles contains all values, assignments and settings for the head, the remote, the used controllers and FIZ.

Selected User **Profile**

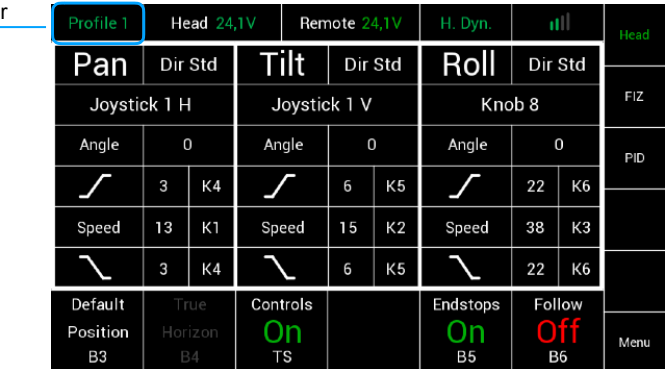

#### **NOTE**

In the default factory preset, **Profile 1** is selected.

During use, all values, assignments and settings are permanently written to the selected profile. In this case in Profile 1.

Each time changes are confirmed by **Save** or **OK**, the changes are saved in the selected profile.

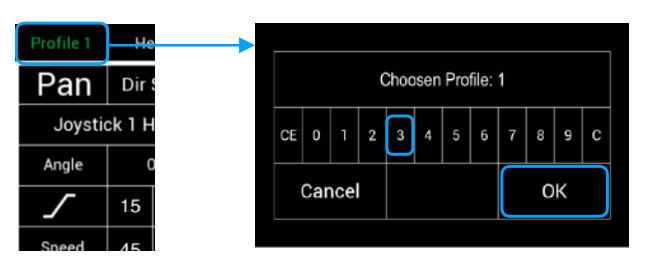

#### 22.1 **Selecting User Profiles**

 The **Profile** selection will open a new touchscreen display with a selection of profiles.

#### **NOTE**

Selecting another profile the **first time**, in this case Profile 3 will start with the **default factory presets**.

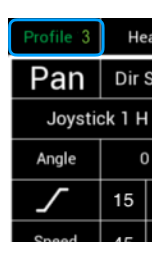

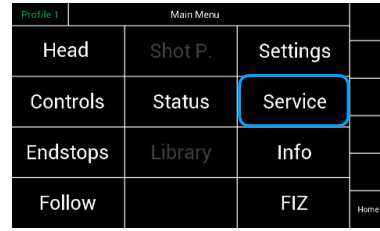

#### 22.2 **Restore User Profiles**

To restore all profiles to their factory defaults, go to **Service** through the **Main Menu** and select **Remote**. Touching **Factory Default** will open a new window

Touching Factory Default will open a new window.

# **NOTICE**

Selecting **OK** will **restore** all user profiles to the default factory presets.

**All values and settings will be reseted!**

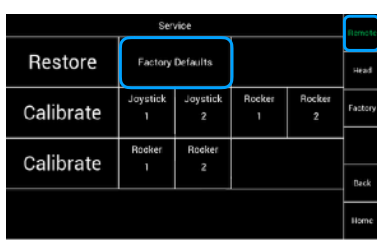

# **23 Mounting Accessories**

To mount one or two monitors and a WVR-1 receiver to the back of the SRH-3 Remote Control you need following parts:

- one or two RMB-2 **K2.66250.0** mounted at the back of the Remote Control
- one 19mm rod, like the K2.0014954

For the monitor and receiver following brackets are available:

- Monitor Adapter for Transvideo **K2.0014831**
- Monitor Adapter for Small HD **K2.0014832 Adjustable Monitor Mount AMM-1 K2.0014829**
- **Rod Mounting Bracket RMB-5 K2.0014827** 
	-

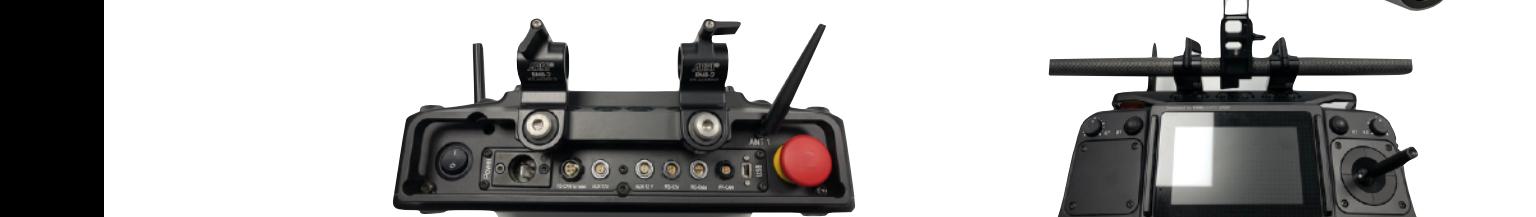

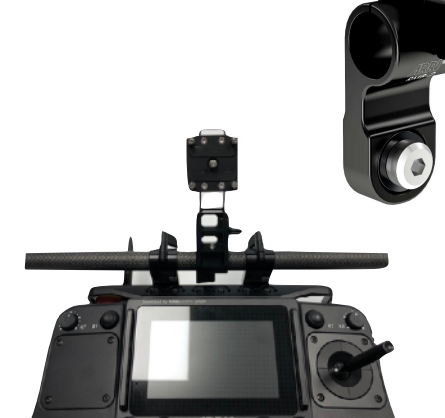

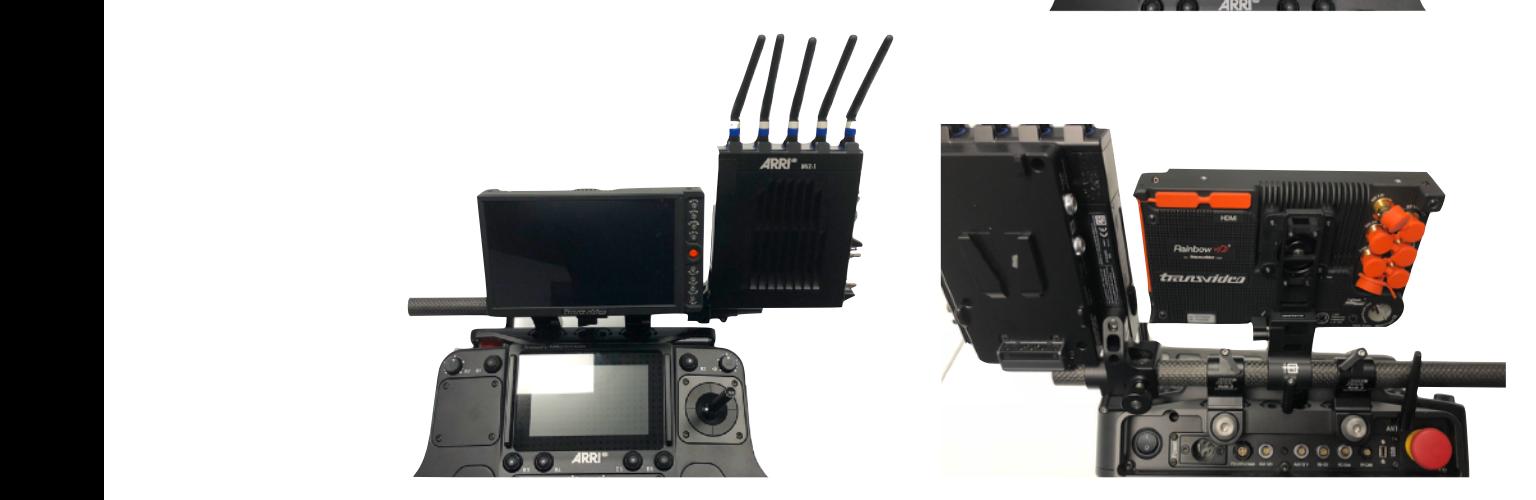

To power the monitor with 4pin XLR, the Monitor Power, 12V, Lemo 0B 2pin **K2.0010546** is needed and to power the **K2.0010546**, the Cable RS - RS/PWR IN (0.5m/1.6ft) K2.0001637 is needed. comparison in the 15 mm roughly with 15 mm roughly contact the 15 mm roughly result to 15 mm roughly result to

#### **NOTE**

If users would like a monitor, and the WVR-1 receiver is powered through the SRH-3 remote control, the remote control itself must be powered through the 4pin XLR power in with 12V from an external battery.

12V Bat Pwr Cable D-Tab 4p XLR K2.0020467

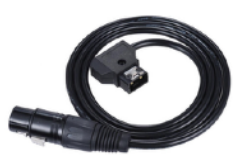

 **52**

# **24 Assignable controllers and functions**

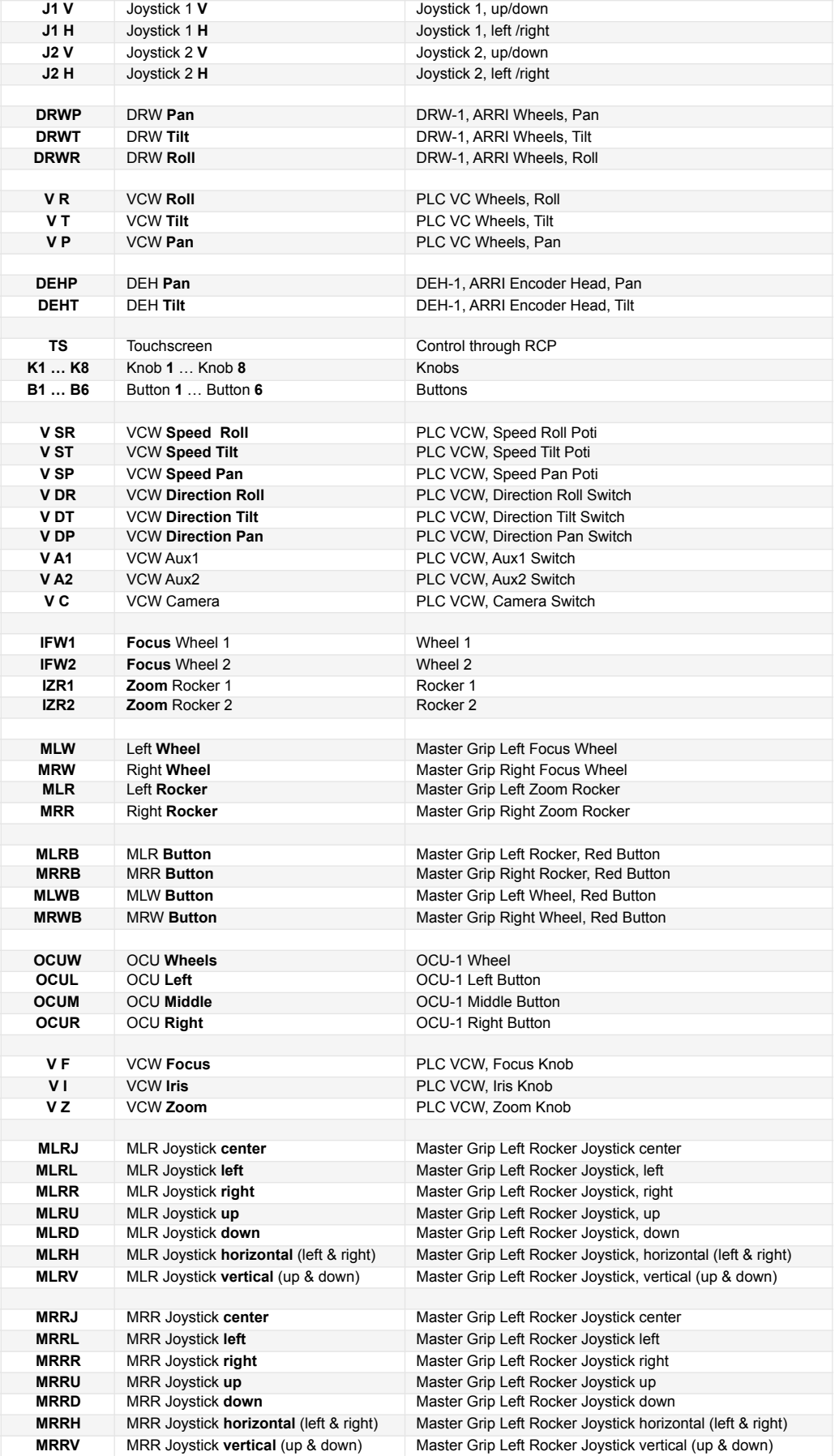

Neutrik NC4MP-B

 $1 = GND$  $2 = N/C$  $3 = N/C$  $4 = 12V IN$ 

 $=$ 

# **25 Pin Out**  $\sum_{n=1}^{\infty}$

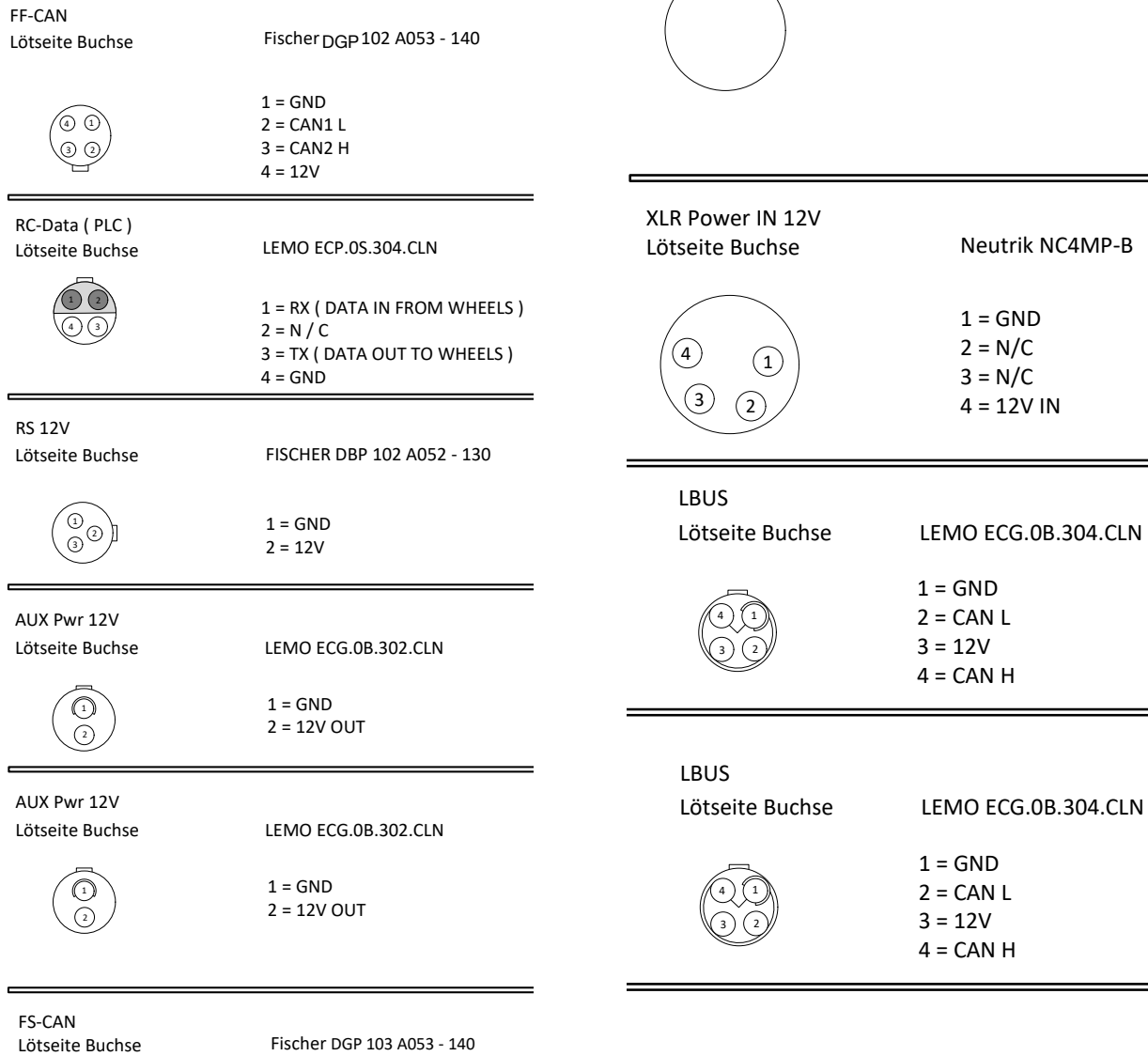

![](_page_53_Figure_3.jpeg)

Fischer DGP 103 A053 - 140

![](_page_53_Picture_302.jpeg)